# **Izrada 2D animacije pomoću Cinema 4D i After Effects alata**

**Mitrović, Anja**

### **Undergraduate thesis / Završni rad**

**2018**

*Degree Grantor / Ustanova koja je dodijelila akademski / stručni stupanj:* **University North / Sveučilište Sjever**

*Permanent link / Trajna poveznica:* <https://urn.nsk.hr/urn:nbn:hr:122:851344>

*Rights / Prava:* [In copyright](http://rightsstatements.org/vocab/InC/1.0/) / [Zaštićeno autorskim pravom.](http://rightsstatements.org/vocab/InC/1.0/)

*Download date / Datum preuzimanja:* **2024-07-13**

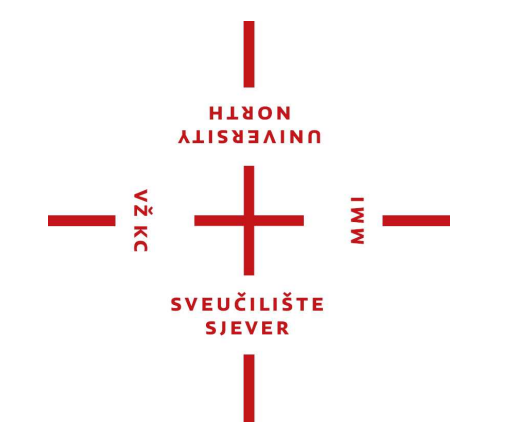

*Repository / Repozitorij:*

[University North Digital Repository](https://repozitorij.unin.hr)

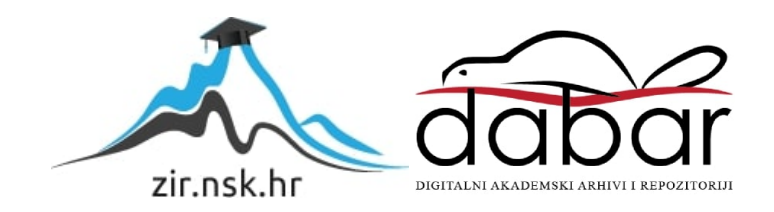

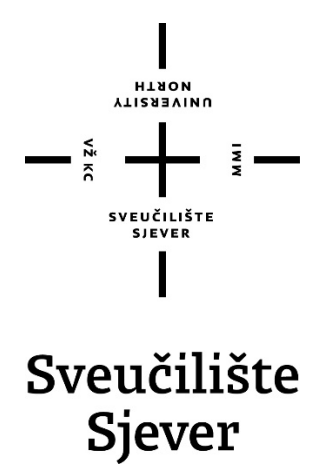

# **Završni rad br.573/MM/2018 Izrada 2D animacije pomoću Cinema 4D i AfterEffects alata**

**Anja Mitrović, 1279/336** 

Varaždin, Svibanj 2018. godine

## **Sažetak**

2D animacijatradicionalna je metoda animacije koja postoji već dugi nizgodina. Ona predstavlja oblikovanje pokretnih sličica u dvodimenzionalnom prostoru. 3D animacijom gotovim modelima određujemo pokrete, fizičke karakteristike i načine na koji se oni postavljaju spram prostora u kojem se kreću.

Jedan od najkorištenijih alata za 2D animaciju je AdobeAfterEffects. Za 3D animaciju postoji veliki broj programa za modeliranje 3D objekta. Jedan od njih jeMaxonCinema 4D koji sa svojim sučeljem nudi jednostavnui efikasnu izradu 3D modela. U radu su opisana obaalata, njihovo sučelje i način rada. U praktičnom dijelu rada opisan je cijeli proces izrade animacije GameBoy konzole za Tetris.

**Ključne riječi:**2D animacija, 3D animacija, Adobe AfterEffects, MaxonCinema 4D, 3D model.

### **Abstract**

2D animation is a traditional animation method which has existed for many years. It represents a design of moving thumbnails in a two-dimensional space.

3D animation determines the movements, physical characteristics, and the ways finished models are placed in the space in which they are moving.

One of the most used tools for 2D animation is Adobe After Effects. For 3D animation there is a large number of 3D object modeling sofware for 3D animation. One of them is Maxon Cinema 4D, which interface offers a simple and efficient 3D modeling.Both tools, their interfaces and their mode of operation are described in the article. In practical part of the article there is a description of the whole process of animation of the GameBoy console for Tetris.

**Keywords:** 2D animation, 3D animation, Adobe AfterEffects, MaxonCinema 4D, 3D model.

**VTISASITY**<br>HTAOW

# Prijava završnog rada

### Definiranje teme završnog rada i povjerenstva

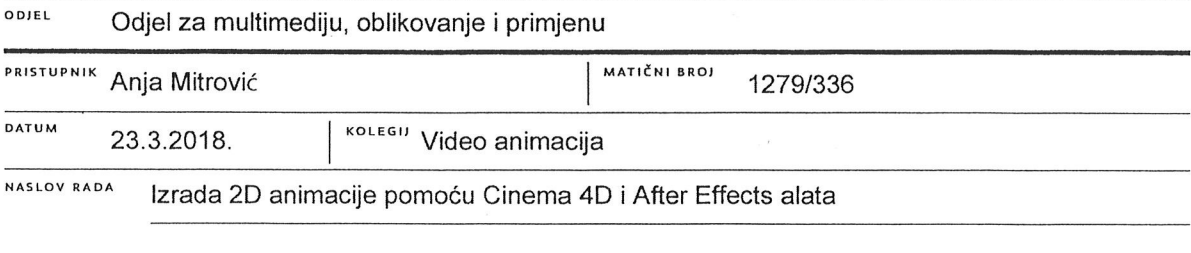

NASLOV RADA NA Creating 2D animations using Cinema 4D i After Effects tools

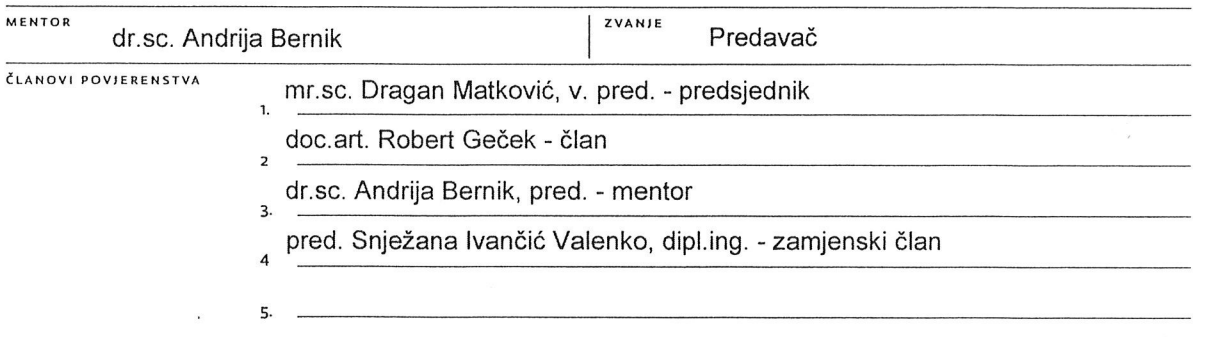

 $\frac{1}{2}$ 

### Zadatak završnog rada

VŽ KC

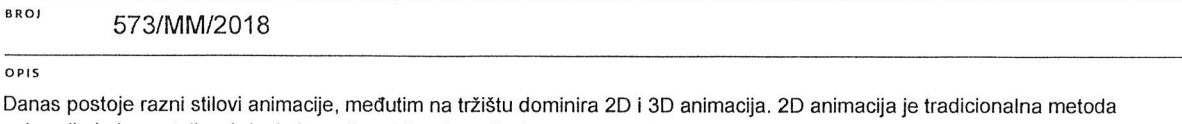

animacije koja postoji već dugi niz godina. 3D animacija danas postaje jedna od najprimjenjivijih stilova zbog svojih atraktivnih komponenti, daje realno iskustvo i ima moć da uključi gledatelje. U teoretskom dijelu zadatka obradit će se princip 2D i 3D animacije, korisničko sučelje i glavne komponente After Effects-a i Cinema 4D Lite-a te način izrade animacije iz praktičnog dijela. U praktičnom dijelu završnog rada prikazat će se reklama za Tetris na novoj GameBoy konzoli kombinacijom 3D i 2D animacije. Praktični rad će se bazirati na programu After Effects koji koristi vizualne efekte, pokretne grafike, tipografiju, animaciju i kompoziciju. Unutar programa After Effects postoji softver za izradu i animaciju 3D-a nazvan Cinema 4D Lite. On olakšava integriranje 3D elemenata izravno unutar same kompozicije.

Cilj ovog rada je prikazati, definirati i specificirati napravljenu animaciju kroz korištene navedenih programa.

U radu je potrebno: Objasniti grafičko sučelje C4D i AE Prikazati princip rada oba alata Objasniti osnovne alate koji su korišteni za izradu projekta Napraviti animaciju u trajanju od 30 sekundi HRVATSK REQUE ZADATAK URUČEN  $12.04.2018$ Benik **PIS MENTOR** SLEVER STEVER

# Sveučilište Sjever

 $N \leq K$ 

**SVENČILIŠTE** SJEVER

#### IZIAVA O AUTORSTVU T SUGLASNOST ZA JAVNU OBJAVU

Završni/diplomski rad isključivo je autorsko djelo studenta koji je isti izradio te student odgovara za istinitost, izvornost i ispravnost teksta rada. U radu se ne smiju koristiti dijelovi tudih radova (knjiga, članaka, doktorskih disertacija, magistarskih radova, izvora s interneta, i drugih izvora) bez navođenja izvora i autora navedenih radova. Svi dijelovi tudih radova moraju biti pravilno navedeni i citirani. Dijelovi tudih radova koji nisu pravilno citirani, smatraju se plagijatom, odnosno nezakonitim prisvajanjem tuđeg znanstvenog ili stručnoga rada. Sukladno navedenom studenti su dužni potpisati izjavu o autorstvu rada.

Ja, Anja Mirović (ime i prezime) pod punom moralnom, materijalnom i kaznenom odgovornošću, izjavljujem da sam isključivi autor/ica završnog/diplomskog (obrisati nepotrebno) rada pod naslovom larado 20 onimacue pomo cu Cinema 40 inflor Effects oldidupisati naslou) te da u navedenom radu nisu na nedozvoljeni način (bez pravilnog citiranja) korišteni dijelovi tuđih radova.

> Student/ica: (upisati ime i prezime)

Anje Hitrović<br>(vlastoručni potpis)

Sukladno Zakonu o znanstvenoj djelatnost i visokom obrazovanju završne/diplomske radove sveučilišta su dužna trajno objaviti na javnoj internetskoj bazi sveučilišne knjižnice u sastavu sveučilišta te kopirati u javnu internetsku bazu završnih/diplomskih radova Nacionalne i sveučilišne knjižnice. Završni radovi istovrsnih umjetničkih studija koji se realiziraju kroz umjetnička ostvarenja objavljuju se na odgovarajući način.

Ja, Anja Metrovic \_\_\_\_\_\_\_\_\_ (ime i prezime) neopozivo izjavljujem da sam suglasan/na s javnom objavom završnog/diplomskog (obrisati nepotrebno) rada pod naslovom hada monoccije popoću Gnemala i Alte Effects oloto (upisati naslov) čiji sam autor/ica.

> Student/ica: (upisati ime i prezime)

Anja Mitrovic

(vlastoručni potpis)

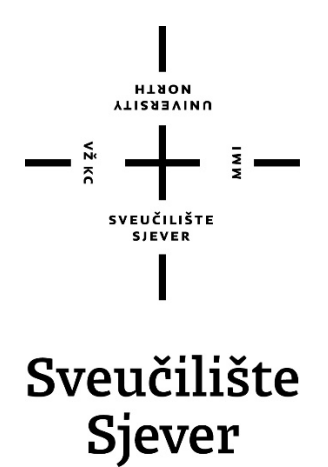

**Odjel za Multimediju, oblikovanje i primjena** 

**Završni rad br.573/MM/2018** 

**Izrada 2D animacija pomoću Cinema 4D i AfterEffects alata** 

**Student** 

Anja Mitrović

### **Mentor**

Dr. sc. Andrija Bernik, pred.

Varaždin, svibanj 2018. godine

## **Predgovor**

Tema ovog završnog rada temelji se na izradi 2D i 3D animacije. Cilj završnog rada bio je proširiti znanje programa Adobe AfterEffect-a i Cinema 4D-a, također naučiti proces modeliranja, teksturiranja, animiranja i renderiranja objekta kroz trodimenzionalni prostor. Razlog odabira ove teme je zaljubljenost u samu animaciju, kao i napredovanje u tom polju na razini 2D i 3D računalne animacije.

Ovim putem zahvaljujem svom mentoru, dr.sc. Andriji Berniku na pomoći tijekom izrade završnog rada te iznimnom razumijevanju i odličnom usmjerenju i savjetima, također kao i svojoj obitelji na podršci i razumijevanju tijekom studiranja.

# **Popis korištenih kratica**

- **2D** Dvodimenzionlano (eng. Two-dimensional)
- **3D** Trodimenzionalno (eng. Three-dimensional)
- **AE** AfterEffects
- **C4D** Cinema 4D
- **2,5D** 2.5dimenzionalno (eng. 2.5dimensional)
- **CGI** Računalno generirane slike (eng. Computer-generatedimagery)

# Sadržaj

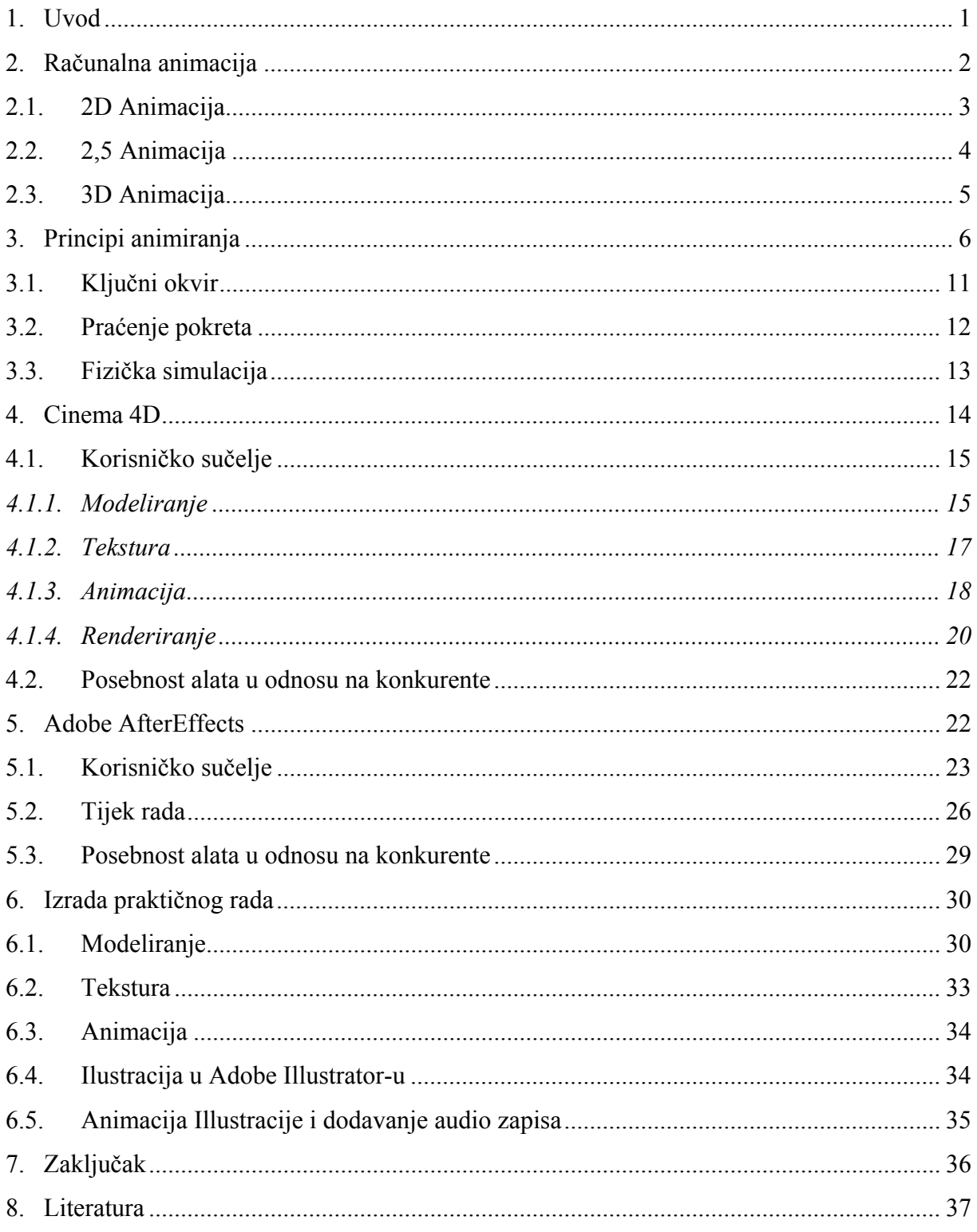

## **1. Uvod**

 U ovom radu opisivat će se 2D i 3D animacija, kao i najbitnije tehnike i načelasamog animiranja. Postoje mnogi alati za izradu računalne animacije. Najpoznatiji alati za 2D i 3D računalnu animaciju su Maya, Blender, 3Ds Max, SketchUp, Meshmixer, Cinema 4D, AfterEffects,Nuke, Fusion i mnogi drugi. U ovom radu bit će opisani alati Cinema 4D i Aftereffects, kao i njihova posebnost u odnosu na konkurentne programe. Cinema 4D je program za 3D modeliranjesvelikim brojem alata koji omogućuje brzi jednostavan tijek rada.AfterEffects program za izradu vizualnih efekata nudi veliki broj alata, dobar tijeka rada i mogućnosti kojima se svakom dizajneru otvaraju vrata naglašavajući njegovu kreativnost. U ovom radu upućuje se razlika između 2D i 3D animacije, gdje je 2D animacija određena elementima izgrađenim u 2D okruženju, a 3D animacija po elementima izgrađenim u 3D okruženju.

Danas se u modernim animiranim filmovima može vidjeti miješanje 2D i 3D animacije. Međutim, obje metode znatno se razlikuju po razini svojstva, dimenzije, realizma i umjetničkog izraza. Svjetlost je jedan od najvećih pokazatelja razlike između tih tehnika. Znanost o osvjetljenju diktira 3D okruženje, dok je u 2D okruženjurasvjeta samo iluzija koju je stvorio animator. Razlog tomu je sama činjenica da u 3D-u postoji pojačano razumijevanje prostorne percepcije, dok u 2D postoji niža osjetljivost na kretanje znakova. [1]

Cilj ovog rada je prikazati razliku između 2D i 3D animacije te kako međusobno funkcioniraju po pitanju kompatibilnosti, načinu stvaranja objekata i prilagodbi alatakorištenjem proširenja (eng. Plugin) za integraciju.Također, objasniti na koji način ta dva programa funkcioniraju zajedno, koje su im funkcije i alati za izradu dvodimenzionalnih i trodimenzionalnih modela. Ovaj rad obuhvaća teoretski dio koji se temelji na samoj teoriji animacije i njezinim metodama i od dijela koji opisuje način izrade praktičnog dijela. U praktičnom dijelu prikazuje se reklama od 30 sekundi o GameBoy konzoli na kojoj se igra Tetris igrica. Također, napisani su najkorišteniji alati, kao i korišteni programi te su navedene slike koje prate proces izrade praktičnog dijela rada.

## **2. Računalna animacija**

Pomoću raznih programa postoji veliki broj dostupnih alata koji uvelike pomažu animatoru u izradi animacije. To je spoj umjetnosti i tehnologije koji u konačnici omogućuje kreativno izražavanje, potpomognuto tehnologijom, pojedincu. U računalnoj animaciji svaka ilustracija, model ili objekt kojemu se može mijenjati vrijednost može se animirati. Veliku ulogu u animaciji imaju pozicija i orijentacija samog objekta kao i njegovi parametri, oblik objekta, koordinate, svjetlost i razni drugi faktori. [10]

1960. godina početak je računalne grafike i računalne animacije. To desetljeće je pokazalo veliki napredak u računalima. Od kalkulatorskog računala do alata koji je pružao promjenu i stvaranje programa i raznih korisničkih sučelja. William Fetter smatra se začetnikom 3D animacije zbog njegovog izuma Boeing, gdje koristi računalo kako bi kreirao 3D modelljudskog tijela nazvan ''Boeing Man''. Početak računalne animacije također predstavlja video igrica nazvana ''Spacewar'' koju su kreirali računalni programeri Steve Russell i tim Massachusetts instituta za tehnologiju. U to vrijeme računala nisu imala grafička korisnička sučelja što je predstavljalo veliki pomak u računalnoj tehnologiji. 1963. godine Ivan Sutherland kreirao je kompjuterski crtački program nazvan ''Sketchpad'' na kojem su se mogli crtati jednostavni oblici. Na ovom primjeru su se vodili brojni programeri dok su kreirali nove programe za crtanje. Izumom miša došlo je do veće kontrole nad kreiranjem računalne animacije. [2]

Računalna animacija postala je glavni alat u industrijama pokretnih filmova (eng. Stop Motion), video igara, televizije i oglašavanja, kao i u medicinskim i drugim industrijama.Posljednje desetljeće pokazatelj je velikog napretka računalne animacije, kako za one koji sudjeluju u samoj izradi animacije, tako i za gledatelje. Napredak računalne tehnologije iznimnoje velik, što se vidina prikazu holograma i 3D printera putem kojih 3D model modeliran na računalu postaje opipljiva stvar u trodimenzionalnom obliku.[10]

## **2.1. 2D Animacija**

2D animacija predstavlja korištenje ključnih okvira u dvodimenzionalnom prostoru.Dvodimenzionalni ključni okviri stvoreni su na računalu koristeći 2D bitmap ili vektorsku grafiku. Dvodimenzionalna računalna grafika temelji se na tradicionalnim postupcima i tejhnikama kao što su morphing, tweeting, interpoliranarotoskopija i sl.[16]

Tweeting je postupak dodavanja i stvaranja među-okvira između dva ključna okvira kako bi se dobila što glađa animacija. Morphing je postupak koji izobličavanjem postiže prijelaz iz jednog okvira u drugi. Rotoskopija je postupak kojem je temelj prethodno snimljeni stvarni objekt. Patentirao ga je May Fleisher, poznati američki animator, 1917. godine. [6]

Za izradu 2D animacije na tradicionalan način potrebno je ručno postavljanjeključnih okvira. S predloženim tehnikama, korisnik unosi samo jedan ključni okvir objekta i postavlja kostur za svaki sljedeći ključni okvir. Sustav zatim deformira objekt po postavljenom kosturu te automatski proizvodi animaciju. Generiranje ključnih okvira i među-okviradva su od najvažnijih koraka u 2D animaciji. Da bi animator uštedio na vremenu te ga učinkovitoiskoristio, ključne okvire napravili su profesionalni animatori.Danas postoje programi koji sami generiraju među-okvire,međutim takvi među-okvirinemaju osobnosti i preciznosti kao što bi ih napravio sam animator. [6]

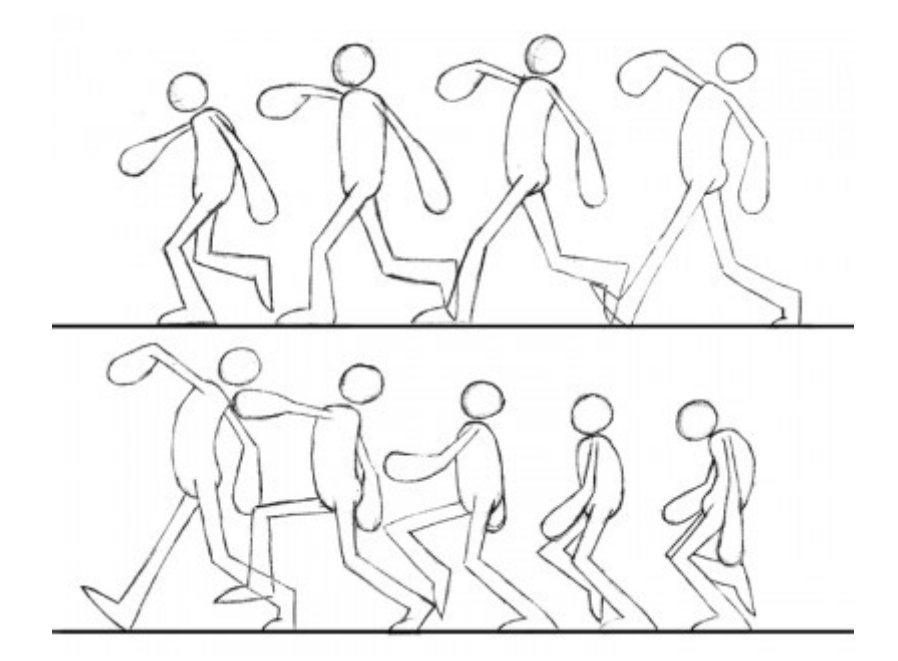

*Slika 2.1 2D animacija [2.1]* 

## **2.2. 2.5D Animacija**

Korištenjem 2Dvektorske grafike iz različitih kutova stvara se nova vrsta strukture zvana 2.5D model. Takva struktura povezuje svaki obrub vektorskog objekta s jednim 3D položajem te je sposoban generirati vjerodostojne prikaze modela iz bilo kojeg kuta.[11]

2.5D animacija vrsta je 2D animacije gdje se dvodimenzionalni objekti postavljaju u trodimenzionalno okruženje koji se najčešće koriste u produkciji video igara. Mogućnost rotiranja i gledanja iz bilo kojeg kuta ima puno potencijala, kako u unaprjeđenju animacije, tako i u mogućnosti da se crtani objekti stave u interaktivno 3D okruženje u kojem korisnik kontrolira točku gledišta. [11] Na primjeru crtanog filma, uzimamo nacrtane vektore iz crtanog filma iz različitih uglova i koristimo ih za automatsko generiranje 2.5D crtanog filma. Zatim se 2.5D crtić može koristiti za simulaciju rotacije u 3D prostoru te generirati kao prikaz crtića u novom pogledu. Primjer navedenog vidljiv je na slici 2.1

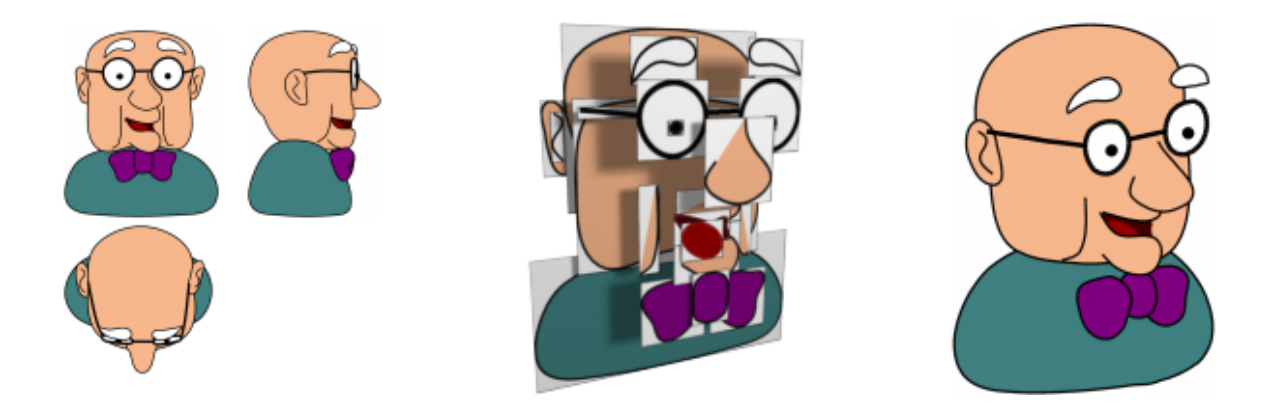

*Slika 2.2 Vektori u 3D prostoru[2.2]* 

Prijašnjih godina takav način animacije postignut je izgradnjom multiplanekamere. Multiplane kamera služi kao alat za dodavanje dubine scene tako da se vertikalno kreće prema pločama i kao takav, alat se smatra kao višeslojni efekt ili parallax proces. [17]

## **2.3. 3D Animacija**

3D animacijapredstavlja pokretanje 2D/3D oblika u trodimenzionalnom prostoru. Za 3D računalnu animaciju potrebno je dobro poznavanje matematičkih osnova u grafici, znanje o prirodi pokreta, strukturi objekta koji se animira i poznavanje trodimenzionalnog modeliranja objekta. Modeliranje, materijali, tekstura, raspored slojeva u projektnoj hijerarhiji i animacija te renderiranje najbitnije su stavke 3D animacije. [3]

Modeliranje je proces oblikovanja samog objekta. Dva najčešća načina modeliranja su kreiranje 3D objekta na računalu pomoću 3D alata i skeniranje stvarnog objekta u računalo. Modeli se mogu proizvesti proceduralno ili putem fizičke simulacije. U osnovi, 3D model formira se iz točaka koji definiraju oblik poligona. Poligon je područje sastavljeno od najmanje tri kuta. Ukupni integritet modela i njegova prikladnost za upotrebu u animaciji ovisi o strukturi poligona. Materijali i teksturaparametri su koji se dodjeljuju kao svojstvo modela koji sustav za iscrtavanje (eng. RenderEngine) koristi za prikazivanje modela. Korištenjem materijala upućuje se sustavu za iscrtavanje kako rasporediti svjetlost kada padne na model. Teksture daju boju modelu, kao i različit uzorak površine. Prije prikazivanja slike, objekti moraju biti postavljeni u scenu. To definira odnose između objekata, uključujući lokaciju i veličinu. Animacija se odnosi na vremenski opis nekog objekta te kako se ona kreće i deformira tijekom određenog vremena. Za animaciju se primjenjuju razne tehnike. To uključuje ključeve, inverznukinematiku i snimanje pokreta. Te se tehnike često koriste u kombinaciji. Iscrtavanjem semodel pretvara u sliku simulacijom svjetlosnog prijenosa kako bi se dobila foto-realistična slika ili primjenom stila umjetnosti kao une-fotorealističnom prikazu. Dvije osnovne metodeiscrtavanja u realnom prikazivanju 3D modela jeprebacivanjekoje određuje koliko se svjetlost raspršuje s jednog mjesta na drugi i raspršivanje koji govori kako površine reagirajuna svjetlo. [3]

Danas se najčešće koriste 3D animacije zbog svojih realističnih mogućnosti. Sve više i više napreduju alati koji kao rezultat daju kvalitetnije animacije. Većina 2D alata za računalnu grafiku omogućuju i manipuliranje 3D objekata, dok 3D alati za simulaciju postaju sve realniji, uključuju mapiranje tekstura, višestruke svjetlosne izvore i druge učinke koji čine simulaciju lakše razumljivom i realnijom.

## **3. Principi animiranja**

Postoje mnogi principi animiranja, no najvažniji se provlače kroz 12 osnovnih načela animacija koje svaki animator prouči prije nego što se upusti u animiranje. Tih 12 načela jedan su od glavnih temelja svake dobre animacije jer se lako mogu koristiti kroz svaki tip animacije, bila ona 2D ili 3D.

### **1) Skupljanje i rastezanje (eng. SquashandStretch)**

Najbitnija metoda animacije naziva se skupljanje i rastezanje. Kada se objekt pomakne, pokret naglašava svaku nepravilnost u objektu. Ona se zasniva na prikazu iluzije mase i volumena animiranog objekta. [4] Najčešći primjer ovog pravila su loptice koje mijenjaju svoj oblik pri padu, te se skupljaju sve do odskoka kada se ponovno šire u svoj početni oblik.

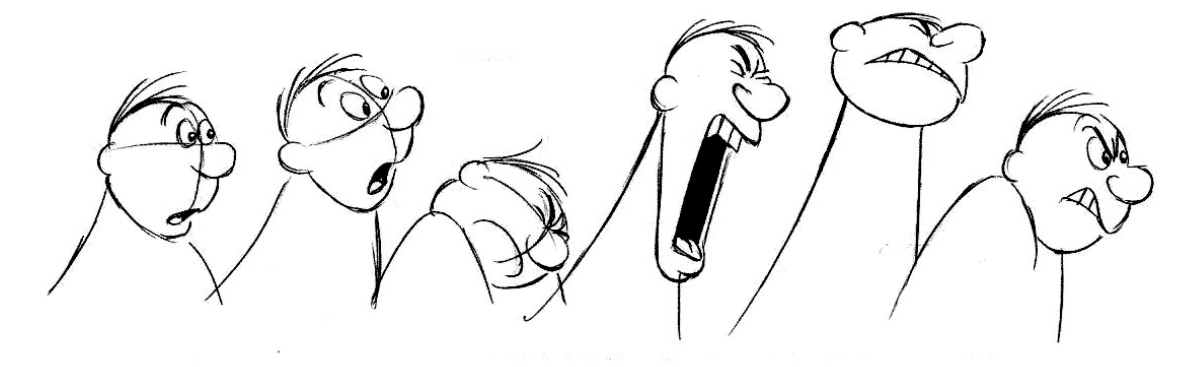

*Slika 3.1Skupljanje i rastezanje [3.1]* 

#### **2) Iščekivanje (eng. Anticipation)**

Po načelima 2D animacijskih metoda, iščekivanje stvara animaciju uvjerljivom i izražajnijom. Funkcionira na metodi akcije kao slijeda predviđanja akcije te reakcije kao rezultata djelovanja.Većina publike očekuje djelovanje prije samog djelovanja, drugim riječima, iščekivanje pruža publici da vizualnim znakovima predvide ono što će se dogoditi. Na primjeru čovjeka akcija prije akcije može se definirati kao poza u kojoj se svaki zglob prije skoka pomiče unatrag. Primjena efekta iščekivanja jedan je od učinkovitijih načina uspješnih animacija, međutim, to je poprilično teško za većinu animatora.[5]

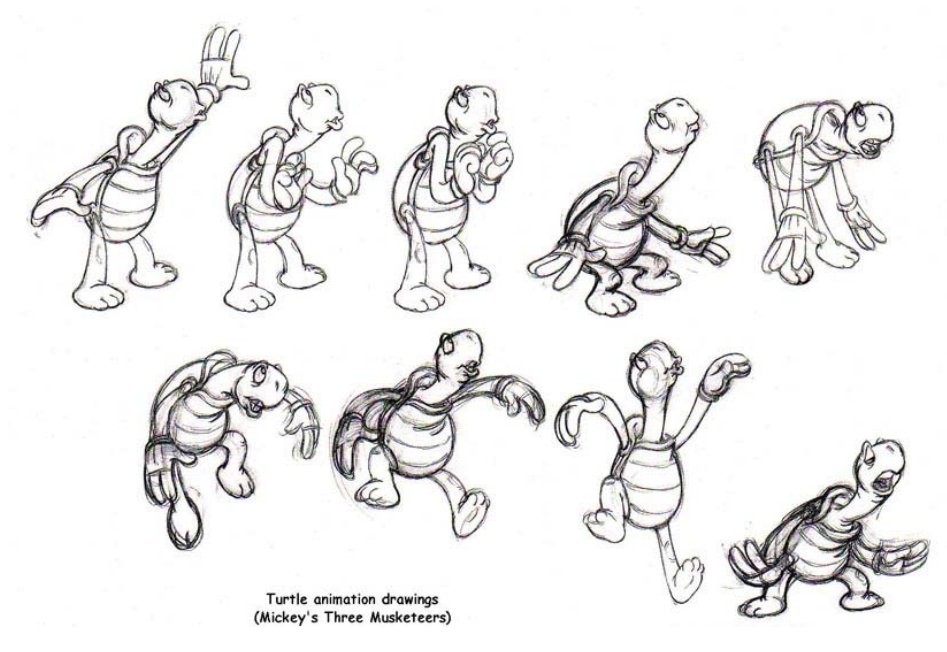

*Slika 3.2Iščekivanje [3.2]* 

### **3) Režiranje (eng. Staging)**

Režiranje je prezentacija ideje, tako da je potpuna i nepogrješiva.Ova metoda prevodi se izravno iz 2D ručno naslikane animacije. Akcija je postavljena tako da se razumije, osobnost je postavljena tako da je prepoznatljiva, izraz kako bi se mogao vidjeti, a raspoloženje tako da utječe na publiku. Pošto su inscenacija, iščekivanje i vrijeme najbitnije stavke održavanja pažnje publike, dobro osmišljeno iščekivanje biti će izgubljeno ako nije jasno postavljeno. Također, u ovom principu veliku ulogu igra i kamera, odnosno njezin kut snimanja te položaj. [5]

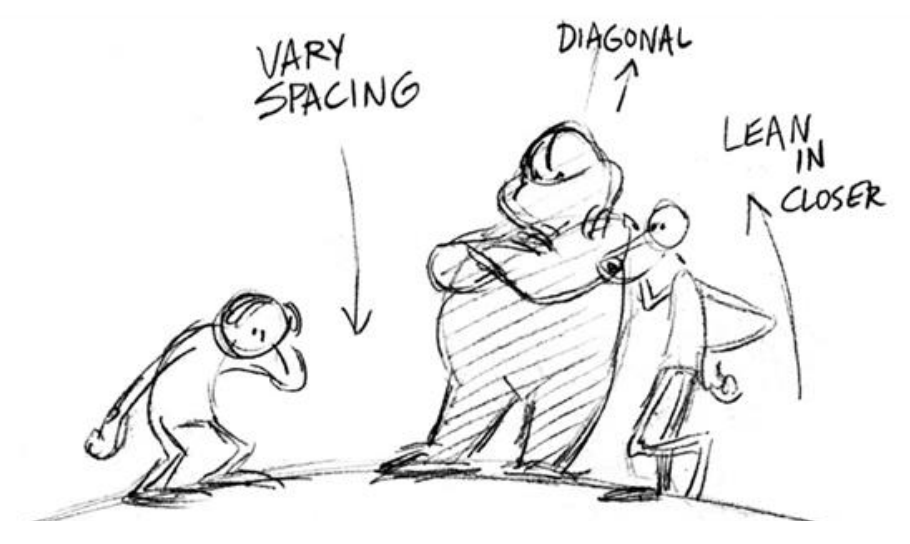

*Slika 2.3Režiranje [3.3]* 

#### **4) Od početka do kraja i od poze do poze (eng. StraightaheadandPose to Pose)**

Postoje dva glavna pristupa animaciji. Početak-kraj metoda radi tako da animator kreće od prvog pa do drugog crteža i tako sve do zadnjeg crteža. Takav proces iznimno je kreativan jer obično se temelji na crtežima i akcijama koji su rađeni u trenutku pa su lako promjenjivi i sadržavaju veliki obujam ideja u trenutku. Drugi se pristup naziva od poze do poze. Ovdje animator planira svoje akcije unaprijed, crta samo one crteže koji će se morati animirati, stvara crteže koncentrirajući se na poze, povezuje ih jedno s drugim u odnosu na veličinu i način akcije i tek onda crta potrebne akcije između. [14]

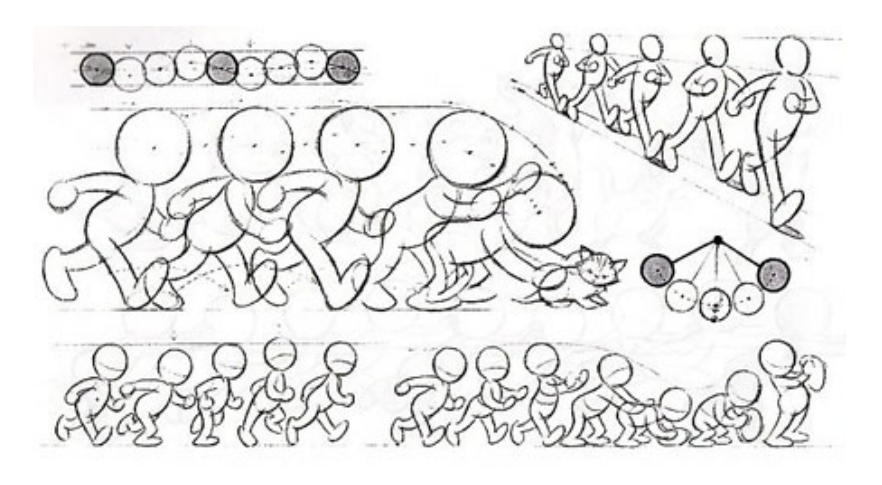

*Slika 3.4Od početka do kraja i od poze do poze [3.4]* 

#### **5) Lagani ulaz i izlaz (eng. SlowinSlowout)**

Lagani ulaz i izlaz bavi se razmakom između crteža i ekstremnih poza. Matematički, pojam se odnosi na drugi i treći red kontinuiranog pokreta. U ranoj animaciji, akcija je bila ograničena na brze i spore poteze. Razmak od jednog crteža do sljedećeg bio je relativno ravnomjeran. Usporavanjem ulaza i izlaza na sljedeću poziciju odnosi se na vremenski razmak između dva objekta. [4]

 $LICK$ 1 H

*Slika 3.3Lagani ulaz i izlaz [3.5]* 

#### **6) Prateća i preklapajuća akcija (eng. FollowthroughandOverlappingaction)**

Prateća metoda sugerira slučaj u kojem se lik u akciji naglo zaustavi, no to ne mora značiti da su se istovremeno zaustavili i ostali dijelovi njegovog tijela. Kao i u prirodnim situacijama, ako osoba naglo stane, njena kosa će se i dalje kretati neovisno o ostatku tijela. Pristup preklapajuće akcije funkcionira tako da ako mačka trči, ruke i noge ne kreću se istom brzinom, kao ni pokreti repa ili glave. To u konačnici govori da svaki dio tijela ima svoju brzinu kretanja, što sugerira da se neki dijelovi tijela životinje kreću brže. [14]

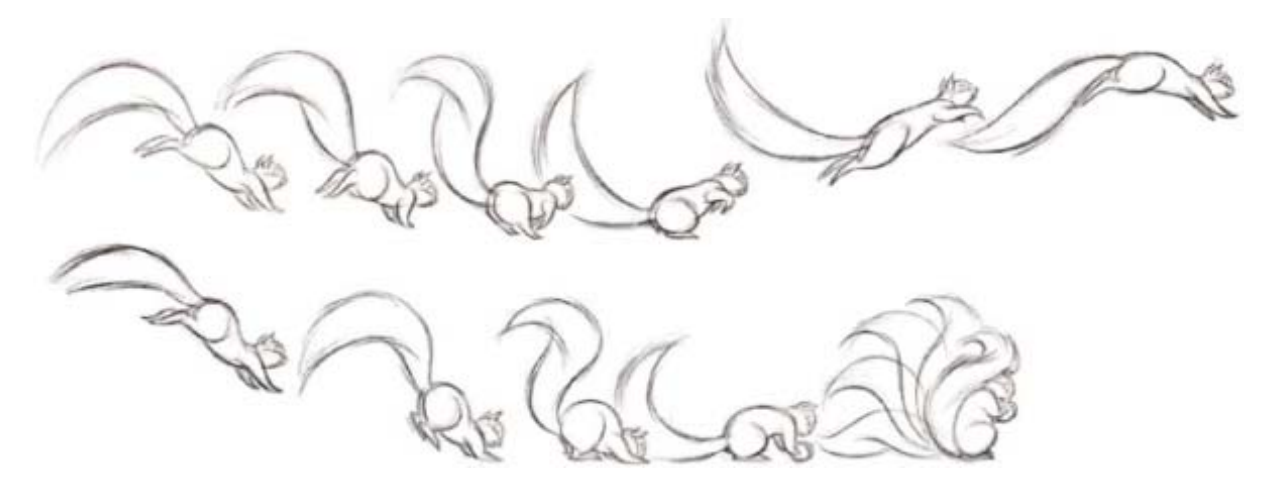

*Slika 3.4Prateća i preklapajuća akcija [3.6]* 

### **7) Sekundarna akcija (eng. Secondaryaction)**

Sekundarna akcija služi za stvaranje zanimljivosti i napetosti scene. Na primjeru životinje, mačka prilikom hodanja istovremeno može mahati repom, pomicati uši ili mijaukati. Ti dodatni efekti ne smiju dominirati nad glavnom radnjom te ne smiju postati glavni fokus gledatelju. [9]

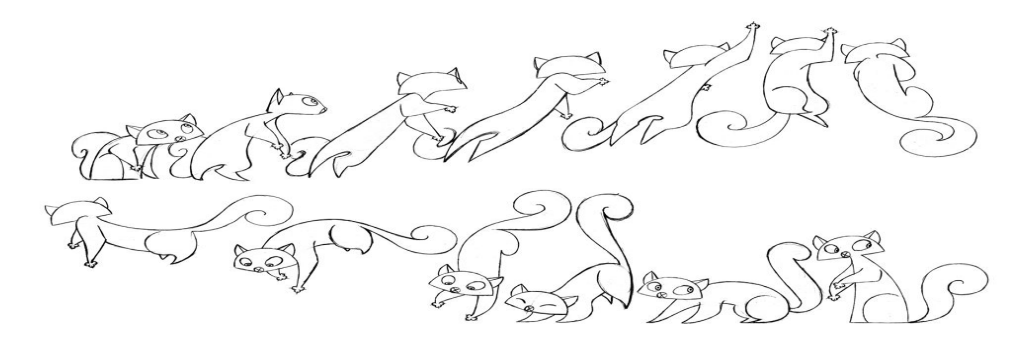

*Slika 3.5Sekundarna akcija [3.7]* 

#### **8) Kretanje u lukovima (eng. Arcs)**

Vizualni put djelovanja iz jednog ekstrema u drugi uvijek je opisan u lukovima. Lukovi u prirodi najučinkovitiji su putevi kojima se oblik pomiče s jednog mjesta na drugi. U animaciji najviše se koristi kretanje u lukovima jer je time animacija življa pa možemo zaključiti da su jedina iznimka za ovo pravilo roboti i mehaničke naprave. [9]

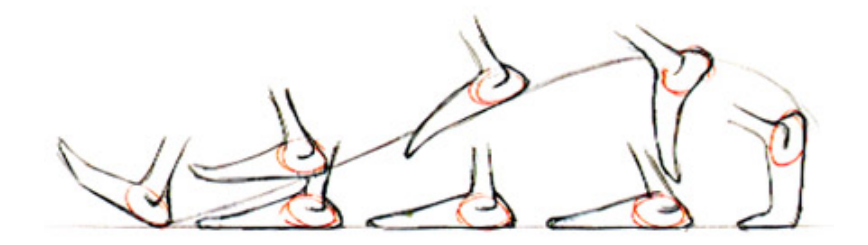

*Slika 3.6Kretanje u lukovima [3.8]* 

#### **9) Trajanje (eng. Timing)**

Trajanje ili brzina akcije jedan je od najvažnijih metoda jer daje smisao kretnji. Održava težinu i veličinu objekta, a može nositi i emocionalno značenje. Pravilno vrijeme ključno je za stvaranje ideja kako bi prikazana informacija bila što čitljivija. Važno je omogućiti dovoljno vremena kako bi publika mogla predviđati akcije i imati reakciju na akciju. Ako je previše vremena potrošeno na bilo koji od ovih razloga, pozornost publike će lutati, a ako je potrošeno premalo vremena, informacija neće biti primjetna. Dva objekta, identični po veličini i formi, mogu se prikazati kao dva jako različita objekta po težini. Što je teži objekt, njegova masa je veća te je potrebna veća sila da promijeni svoje gibanje. Teži objekt sporije se ubrzava i usporava nego lakši objekt, što se može prikazati na primjeru pištolja; kako bi se pucalo iz pištolja, potrebno je upotrijebiti više sile, no čim je metak ispucan, on se nastavlja kretati istom brzinom sve dok ne udari u neki objekt. [9]

#### **10) Pretjerivanje (eng. Exaggeration)**

Značenje pretjerivanja općenito je očit pojam. Međutim, pravilo pretjerivanja u animaciji ne znači iskrivljavanje oblika ili predmeta ili stvaranje akcije nasilnom ili nerealnom. Animator mora ući u srž ideje i na što bolji način predočiti neku informaciju kako bi ju publika razumjela. Ako je čovjek tužan, najbolje ga je učiniti još tužnijim, ako je sretan napraviti ga sretnijim. Scena ima veliki broj aspekata koji utječu jedan na drugi: dizajn, oblik objekta, akcija, emocija, boja i zvuk. Pretjerivanje može postojati u svakom aspektu, ali ne i izolirano. Svaki dio scene trebao bi biti uravnotežen, ako je jedna stvar pretjerana, ona će se istaknuti i činiti nerealnim. [9]

### **11) Čvrst, jasan crtež (eng. Soliddrawings)**

Osnove čvrstog, trodimenzionalnog crteža su težina, dubina i ravnoteža. Crteži koji su simetrični izgledaju jako kruto. Na primjeru ljudske ruke i noge, karakter postaje prirodniji kadalijeva ruka varira u odnosu na desnu ruku. [9]

### **12) Uvjerljivost (eng. Appeal)**

Uvjerljivost znači uskladiti samu kvalitetu, ugodan dizajn, jednostavnost, komunikaciju i privlačnost. Crteži također nemaju uvjerljivost kada su kompleksni ili nečitljivi. [9]

## **3.1. Ključni okvir**

Ključni okvir (eng. Keyframe)najosnovniji je alat za bilo koju animaciju. On je objekt ili pozicija koju animator stvara kako bi se prikazivao na određenom okviru. U 3D animaciji ključni okvir djeluje kao marker postavljen na vremenskoj traci. Ona određuje ključni položaj objekta ili znaka koji se koristi za dovršetak kretnje. 3D animator stavlja objekt u jedan položaj i postavlja ključni okvir, a zatim se objekt pomiče naprijed ili nazad na novu poziciju na vremenskoj traci. Svaki ključni okvir prenosi podatke o položaju objekta, a računalo interpolira položaj objekta tijekom vremena između ključnih okvira.[1]

## **3.2. Praćenje pokreta**

Korištenje stvarne okoline za praćenje pokreta (eng. MotionCapture)u svrhu animacije ima dugu povijest. Kako bi što točnije rekreirali kretnju živog bića, tradicionalni animatori, proučavali su kretnje živih bića u filmovima. Rekreirajućirotoskopiranje, proces u kojem se svaka kretnja proučavala okvir po okvir, animatori su se često vraćali i naglašavali pokret u originalnoj verziji kako bi animaciji dali još više osobnosti. [7]

Pojavom računala i 3D modela artikuliranih figura, animatori imaju još jedan alat za praćenje pokreta. U toj metodi senzor prepoznaje sve dijelove živog organizma, a te podatke, nadalje, čita računalo koje kasnije kreira animaciju. Izvorno su takvi podaci bili izuzetno teški jer je tehnologija senzora bila skupa, a mali broj animatora imao je pristup takvoj tehnologiji. Međutim, posljednjih godina računalna tehnologija se znatno poboljšala i podaci za praćenje pokreta postali su dostupni. Kao rezultat, sve je veći interes za takvu metodu u računalnoj animaciji. Prednosti korištenja podataka za praćenje pokreta su jasni. Ona odmah daje podatke o kretnji za sve stupnjeve slobode na vrlo visokoj razini detalja. Ako je kretnja neuobičajena ili ako je potreban ekstremi realizam, animatoru može biti teško stvoriti željeni pokret. Kao rezultat toga, može se činiti da je puno lakše uhvatiti kretnje glumca uživo, a zatim mapirati podatke na model.[7]

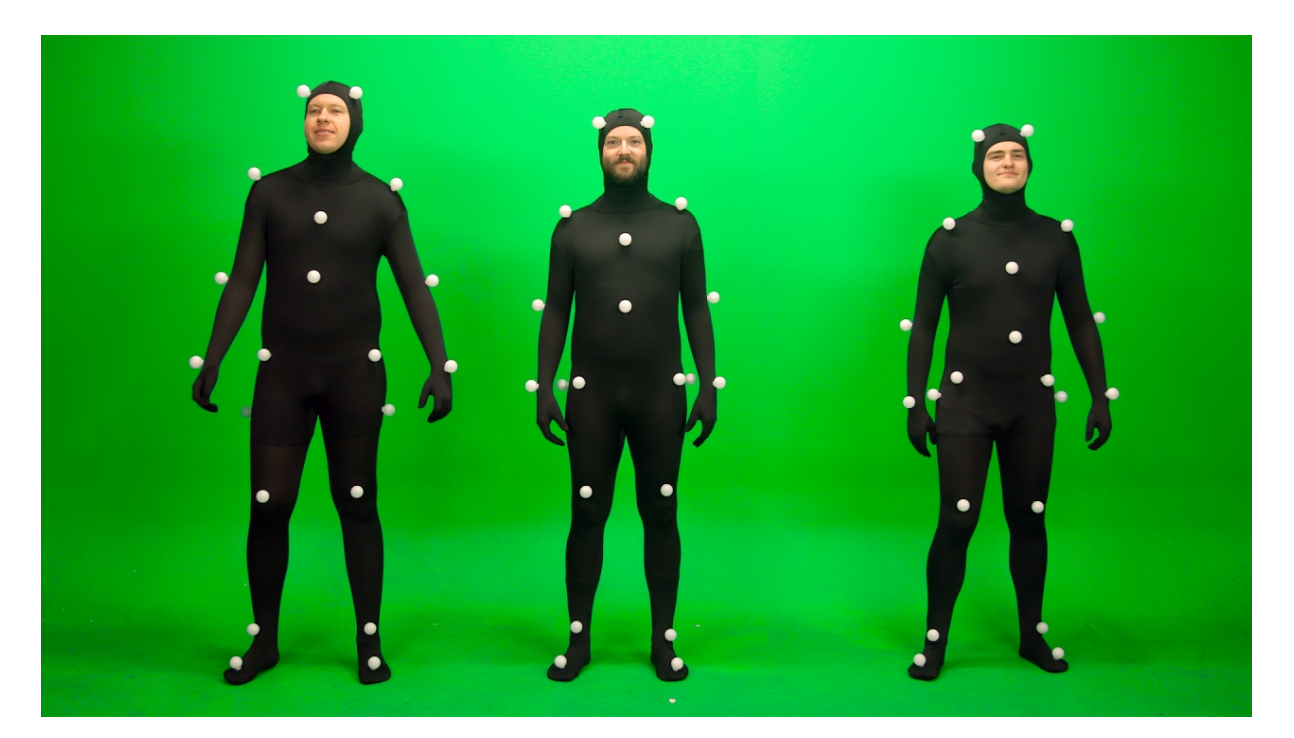

*Slika 3.9Praćenje pokreta [3.9]* 

## **3.3. Fizička simulacija**

Kako bi se smanjilo opterećenje animatora, radilo se istraživanje kako razviti tehnike temeljene na fizičkoj simulaciji. Ove su metode bile najkorisnije za animiranje deformacija platna, krutih objekata, tekućine gdje se može jasno odrediti fizika situacije koja određuje kretnje. Međutim, problem stvaranja cjelovitog modela artikuliranog lika za svrhu umjetničke animacije još nije riješen.Istraživači koji su tražili precizne modele za biomehaničke studije koristili su animacije modela iz fizičke simulacije. Takvi modeli zahtijevaju kompleksne stvari poput činjenice da svaki zglob ne kontrolira jedan mišić što može imati nelinearna svojstva.[7]

Ova vrsta modeliranja nije praktična za animaciju, u kojoj je cilj napraviti u kratkom vremenu širok izbor pokreta. Vrlo je mala vjerojatnost da će animator znati pravilnu konfiguraciju mišića i kostiju kako bi stvorio željeno kretanje. Jedna od najboljih metoda animacija artikularnih figura je metoda space-time ograničenja. Animator određuje fizičke parametre karaktera, na primjer masa pojedinih ekstremiteta i konstante opruge zglobova. U praksi je najsloženiji karakter ove tehnike primijenjen na LuxoLamp iz PixarStudios. LuxoLamp imao je samo četiri zgloba, od kojih je svaki imao poseban stupanj slobode, plus dva translacijska stupnja slobode. Drugim riječima, kretnja je bila ograničena na samu ravninu. Rezultat takve animacije je da se činila stvarnom i privlačnom, no primjena ove metode na model čovjeka nije praktično. Za jednostavnu animaciju gdje LuxoLamp skače bilo je potrebno desetak minuta, što u konačnici znači da je ovakva metoda vrlo kompleksna. [7]

## **4. MaxonCinema 4D**

Cinema 4D popularan je alat za 3D modeliranje, renderiranje, crtanje i animaciju. Vlasnik ovog alata je kompanija MaxonComputers. Maxon je osnovan 1986. godine u Njemačkoj te ima produžnice u Americi i Velikoj Britaniji, te kompetencijske centre u Japanu, Francuskoj te u Singapuru. U 2000. godini Nemetschek AG, Europska tvrtka za arhitekturu otkupila je 70% udjela tvrtke Maxon. Udruženjem je porast prodaje programa iznimno porastao jer se počeo koristiti i za arhitekturu i vizualizaciju.Cinema 4D koristi se za izradu vizualizacije arhitekture, filmova, reklama, animiranih filmova i video igara. Veliki je broj korisnika ovog alata, a jedni od najpoznatijih klijenata su BlizzardEntertainment, FOX, CNN, The Walt Disney, Sony Pictures. [12]

Integracija s Cinema 4D omogućuje da se zajedno mogu upotrebljavati Adobe AfterEffects i MaxonCinema 4D, kreiranjem Cinema 4D datoteke (.c4d) iz AfterEffectsa, što omogućava korištenje složenih 3D elemenata, prizora i animacija. Da bi omogućio interoperabilnost, CineRender, MaxonCinema 4D renderirani motor, integriran je s Adobe AfterEffects-om. AfterEffects može prikazati Cinema 4D datoteke i može kontrolirati neke aspekte prikazivanja, fotoaparata i sadržaja scene po sloju. Ovaj pojednostavljeni tijek rada ne zahtijeva stvaranje međuprostora ili datoteka s nizom slika. [13]

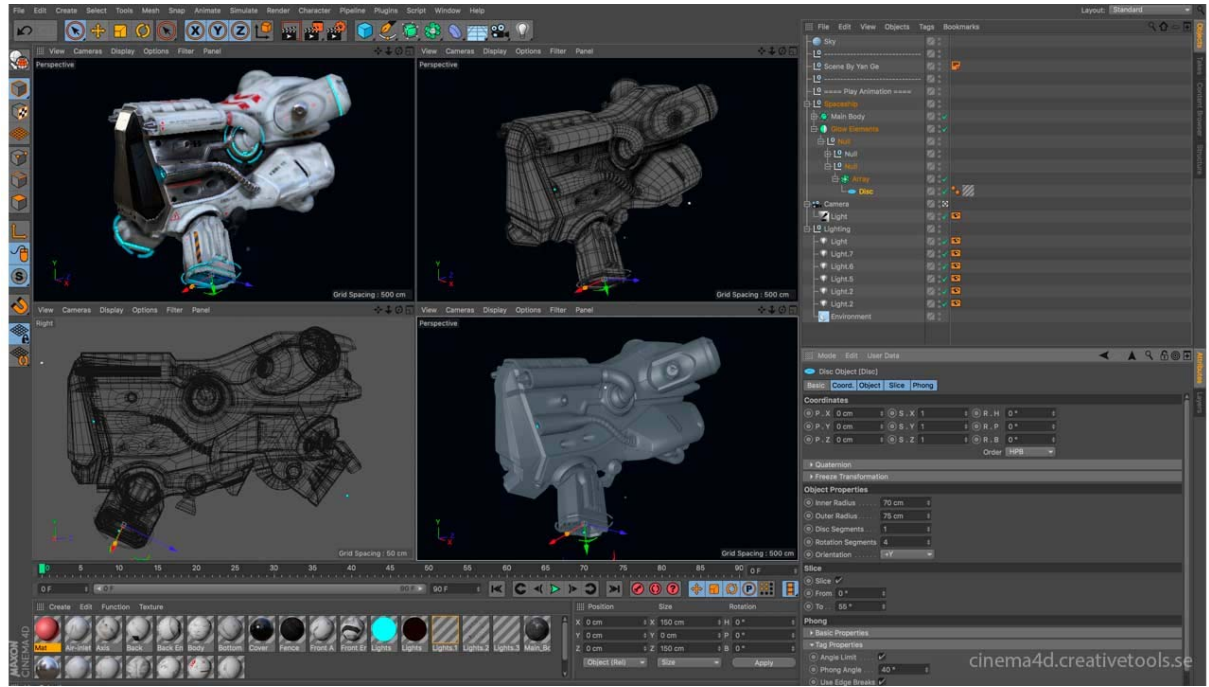

*4.1 MaxonCinema 4D [4.1]*

## **4.1. Korisničko Sučelje**

Korisničko sučelje Cinema 4D alata lako je razumljivo. Sučelje je organizirano na 6 glavnih panela na kojima se odrađuju 4 glavne komponente, a to su modeliranje, tekstura, animacija i renderiranje koji će se opisati i prikazati u daljnjem tekstu prema izvoru Maxon internetske stranice. [15]

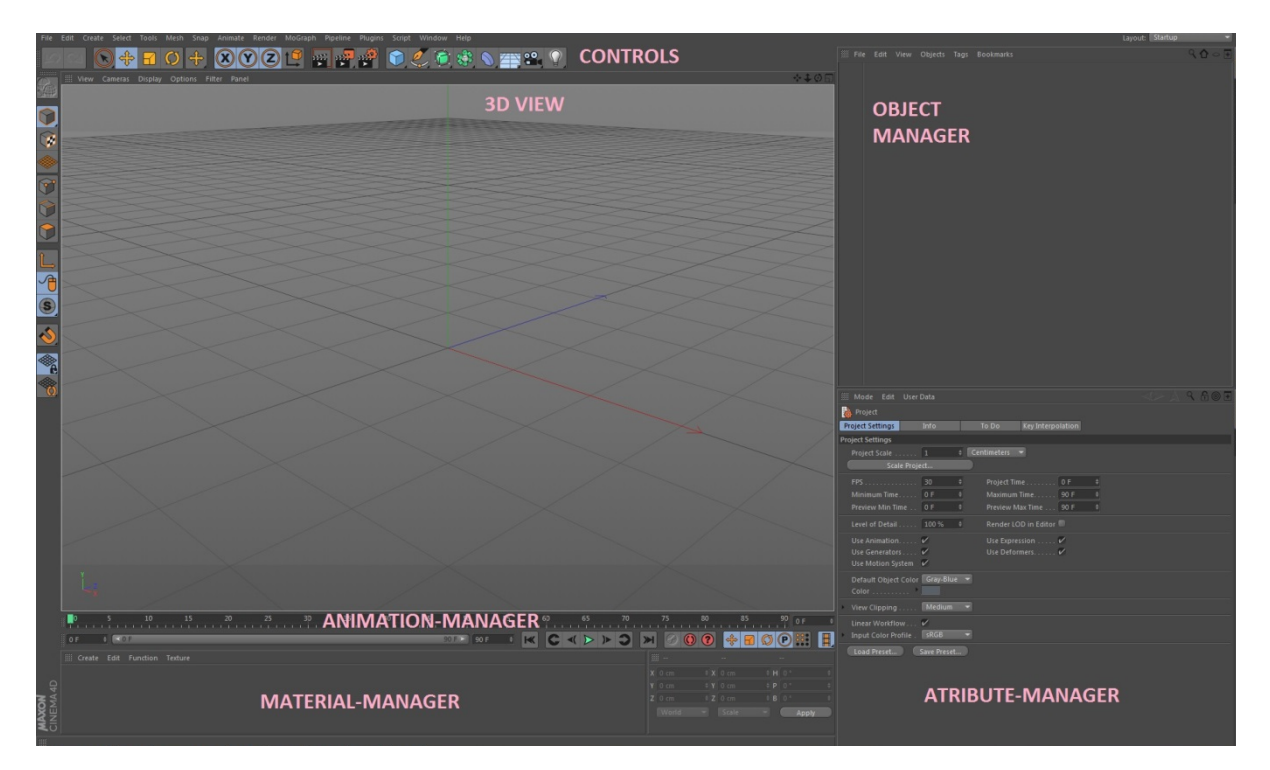

*Slika 4.2 Korisničko SučeljeCinema 4D* 

## **4.1.1. Modeliranje**

Najbitnija 3 metode modeliranja su:

### **1) PolygonModeling**

Control Panel sadrži poligone koji predstavljaju građevni 3D blokovi, zajedno povezani kako bi stvorili objekte. Sa Cinema 4D kompletnim poligonalnim alatima za modeliranje, lako je izraditi sve od automobila do nekakvog stvorenja. Unutar modeliranja s poligonom postoje različiti alati za modeliranje, kao što su:

a) Knifetool - koristi tri alata koji nude dobru interaktivnost. Može se napraviti više poligona i dodati više pojedinosti. Omogućava uređivanje rezova kao što su rezanje ravnine, rezanje petlje i rezanje određene linije.Mogu se odrezati jednaki razmaci i dodati simetrične petlje.

- b) Polygonalpencil Alat za stvaranje ili izmjenu topologije objekta. Drugim riječima, rastezanjem, izvrtanjem ili gnječenjem objekt ostaje isti. Unutar ovog alata postoje različiti dodaci koji olakšavaju sami proces modeliranja. A to su:
- CreatePolygon -funkcionira tako da se klikne gumb za stvaranje početne točke. Alat je kompatibilan za sve, bilo da se radi o modeliranju od nule ili stvaranjem poligona na već postojeću geometriju za retopologiju.
- RotateEdge -regulira poligonalni protok vrtnjom ruba oko njegovog središta.
- Snap To Edge-Površina semože širi pomoću rubova koji se međusobno približavaju.
- DrawRow služi za interaktivno uklanjanje boje poligona.
- Modeling Arc pretvara jednostavne rubove u složene lukove.
- Extrude stvara krute oblike utiskivanjem, bez mijenjanja alata.

### **2) Parametricmodeling**

Prvi korak u većini 3D projekata je stvaranje objekta. Parametarskim modeliranjem održava se fleksibilnost 3D vizualizacije. Promjene se mogu napraviti prizorima ili objektima, te sučelje nudi širok raspon parametarskih mogućnosti modeliranja. Neki od alata su:

- a) Mograph alat koji stvara pokrete i emitirane grafike. Koristi se za brzu i jednostavnu distribuciju vegetacije kroz cijelu scenu ili čak za stvaranje mreže cesta te još mnogo drugih stvari.
- b) Deformers alat koji služi za savijanje, komprimiranje ili uvrtanje objekta bez mijenjanja njegove geometrije. Služi za stvaranje složenih objekata koji mogu biti modificirani u bilo kojem trenutku.
- c) Spline alat za stvaranje 3D objekta čije se postavke mogu promijeniti u panelu za atribute (eng. Atribute Panel)

#### **3) Scuplting**

Scuplting nudi povećavanje razine detalja na bilo kojem objektu s potpuno integriranim sustavom. Može se povećati razina detalja, pretvarajući mrežu u digitalnu glinu. Također, oblikovanje same mreže moguće je pomoću alata PullBrushkoji povlači, gladi, izravnava, reže i približava površinu. Neki od najpopularnijih alata su:

- a) PullBrush alat koji podiže vrhove točaka (ili ih spušta) u prosječnom smjeru, na mjestu gdje se nalazi pregled kistova.
- b) Grab Brush- služi za hvatanje dijela mreže koji ga na kraju povlači u željeni položaj.
- c) SmoothBrush -jedan je od najvažnijih alata za oblikovanje modela. SmoothBrush s niskom vrijednošću čvrstoće dobar je za opuštanje mreže i uklanjanje nepoželjnih dijelova na modelu.
- d) EraseBrush alat koji se koristi za brisanje oblikovanih dijelova aktivnog sloja, tj. gdje god se alat koristi, oblikovana regija resetirat će se na prirodnu poziciju.

## **4.1.2. Tekstura**

Najpoznatije dvije metode su Material system i 3D Panting.

### **1) Material System**

Material System sadrži postupke sa shaderima za brzo definiranje površine 3D modela. Mogu se generirati fotorealistični materijali s višeslojnim refleksijama ili apstraktnim efektima pomoću višestrukih materijala te mnogih postupnih shadera za posebne namjene. Materijali su organizirani materijalnim kanalima.Glavni parametri materijala su osvjetljenje, prozirnost i pomak materijala.

- a) Reflectance Channel Mogu se napraviti fizički precizni materijali s više slojeva refleksije pomoću Cinema 4D reflektirajućeg kanala. Također je dostupna opcija za metalne pahuljice, anizotropne ogrebotine ili bistra prevlaka na vrhu difuznog osnovnog sloja. Moguće je okretati grubost ili čvrstoću svakog sloja te postoje materijali koji u potpunosti reagiraju na svjetlosnu okolinu.
- b) FlexibleShaders Postoji veliki raspon shadera u Cinema 4D-u. Sadrži opcije materijala za kopiranje efektnog tankog filma na mjehuriću, masnoj površini, simulaciji drva ili opeke s puno opcija i unaprijed postavljenih svojstava. MoGraph i Variationshaders omogućuju boju i teksturu velikog broja predmeta.
- c) Layers Velika mogućnost raslojavanja na razini shadera, unutar reflektiranja i samihmaterijala. Mogu se kombinirati osnovni elementi za stvaranje složenih i detaljnih materijala. Postoje Luka noise, Nakinoise, Colorize materijali i još mnogi drugi.

### **2) 3D Painting**

Za što bolji rezultat i bolje detalje objekti se mogu bojati izravno na 3D modelu. S alatom BodyPaint 3D iProjection Man mogu se dobiti prilagođene udaljene teksture.

- a) BodyPaint 3D Kist za bojanje 3D modela nudi kontrolu nad teksturama s potpunim slojem, filterima i tabletnom podrškom, optimiziranima za rad u 3D tehnologiji. Kist može definirati cijeli materijal, a ne samo jednu boju, a može ga i bojati na deset kanala s jednim potezom. Alat za projekcijsko slikanje (eng. ProjectionPainting Tool) omogućuje bojanje preko UV šavovaili čak višestrukih objekata u sceni.
- b) Projection Man Ovaj alat pojednostavljuje tijek rada za stvaranje digitalnih mat tekstura ili za teksturiranje velikog broja predmeta, što olakšava postavljanje početne slike i mat teksture po potrebi. Alat računa osnovu za mat boju s geometrijom i položajem kamere u 3D sceni. Također se mogu upotrijebiti unutarnji alati za bojanje Cinema 4D-a ili Adobe Photoshop-a te ga ponovno učitati u odgovarajući materijalni kanal u Cinema 4D. Ono projicira sliku na bazi geometrije u stvarnom vremenu.

## **4.1.3. Animacija**

Animacija se odvija tako da se za bilo koji parametar objekta, materijala ili oznake postavi ključni okvir jednostavnim klikom na krug pokraj njegovog imena. Također se može aktivirati automatsko uključivanje svih ili odabranih parametara. Powerslider omogućuje definiranje ključnih okvira (eng. Keyframe) za trenutno stanje u bilo kojem okviru i također je moguće izmijeniti ključni okviri bez napuštanja zadane scene.

### **1) Overview**

- a) Timeline Vremenska crta (eng. Timeline) nudi veću kontrolu za svaki parametar koji se može animirati. Također sadrži opcije kao što su slojevi za organiziranje i kontrolu vidljivosti objekata, zapisa i ključnih okvira. Master Tracks omogućuje manipulaciju svih ključnih okvira pridruženih određenom objektu ili sceni, a Regiontool služi za laki pomak ili skaliranje bilo kojeg dijela animacije.
- DopeSheet: Omogućava pregled cijele animacije u kontekstu zajedno s oznakama. Nudi lako upravljanje ključnim okvirima za sve objekte.
- F-curves: Služi za detaljniju prilagodbu interpolacije ključnih okvira ili gledanje animacije. Omogućava više krivulja te sadrži brzo snimanje kako bi se mogao obaviti pregled prethodno pohranjene krivulje prilikom podešavanja animacije.
- MotionClips: Pomoću ovog alata moguće je stvoriti biblioteku animacija i dodati ih svojim likovima ili drugim 3D objektima. Može se pomiješati više isječaka i ponovno postaviti i prijaviti animaciju na ne-linearnom modu.
- b) FlexibleUserInterfaces AnimationDot nalazi se pored svakog C4D parametra, a klik na njega stvara ključni okvir. Omogućava jednostavno podešavanje vremena i vrijednosti.
- Powerslider: Koristi se za izradu ključnih okvira gdje se može lako prilagoditi vrijeme i interpolacija. Također omogućava postavljanje markera, zvučnih valnih oblika izravno ispod 3D prikaza.
- HUD: Alat služi za dodavanje atributa kao što su HUD elementi te omogućava izmjenu ili animaciju objekta izravno u 3D prikazu.
- c) ProceduralAnimation Omogućava korištenje oznaka i izraza za animaciju bez ključnih okvira. Sadrži unaprijed postavljene postavke, kao i samostalno pisanje izraza u čvoru XPresso editoru C4D-a ili putem Python programa.

### **2) Characteranimation**

Cinema 4D nudi širok raspon alata i značajki za animiranje lika. Sadrži napredne funkcije poput Quaterniontag te funkcije Cappuccino za snimanje pokreta miša kao podataka o položaju i automatsko preusmjeravanje za stvaranje IK postavki.

### **3) Simulation**

Složeni algoritmi koriste se za generiranje animacije kao iza interakciju elemenata. C4D nudi širok raspon funkcija i postavki za stvaranje fizičkih simulacija.

## **4.1.4. Renderiranje**

Postoji veliki raspon opcija renderiranja u Cinema 4D alatu. On koristi linearan tijek rada, podržavanje profile boja, više procesora, Hyperthreading i Multi-Core tehnologiju. Sadrži ugrađeni napredni Render koji omogućava stvaranje izvanrednih slika i animacija, od standardnih 2D i 3D do stereoskopije. Prikazuje boje, sjene, refleksije i mnogo drugih efekata u pojedinačnim datotekama. Više alfa kanala temeljenih na objektu olakšava slaganje elemenata s drugom 2D i 3D imovinom. S izravnim izvozom u standardne aplikacije kao što suPhotoshop, AfterEffects, FinalCut Pro, Nuke, Shake, Fusion ili Motion, višeprolazni slojevi će biti spremni za kompoziciju. Cinema 4D podržava prikazivanje u 16-bitnoj i 32-bitnoj dubini boja za slike visokih raspona u DPX, HDRI ili OpenEXR formatu.Usporedni prikaz vidljiv je u tablici koja prikazuje sve formate koje pruža Cinema 4D program.

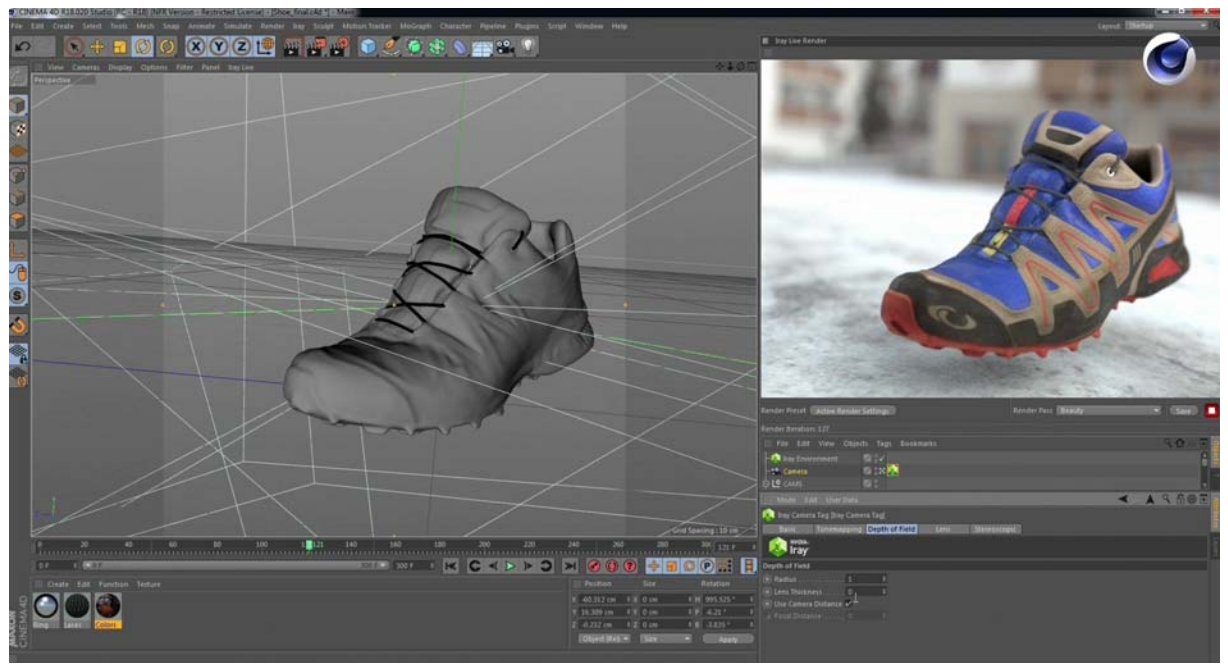

*Slika 4.3Cinema 4D renderiranje [4.3]*

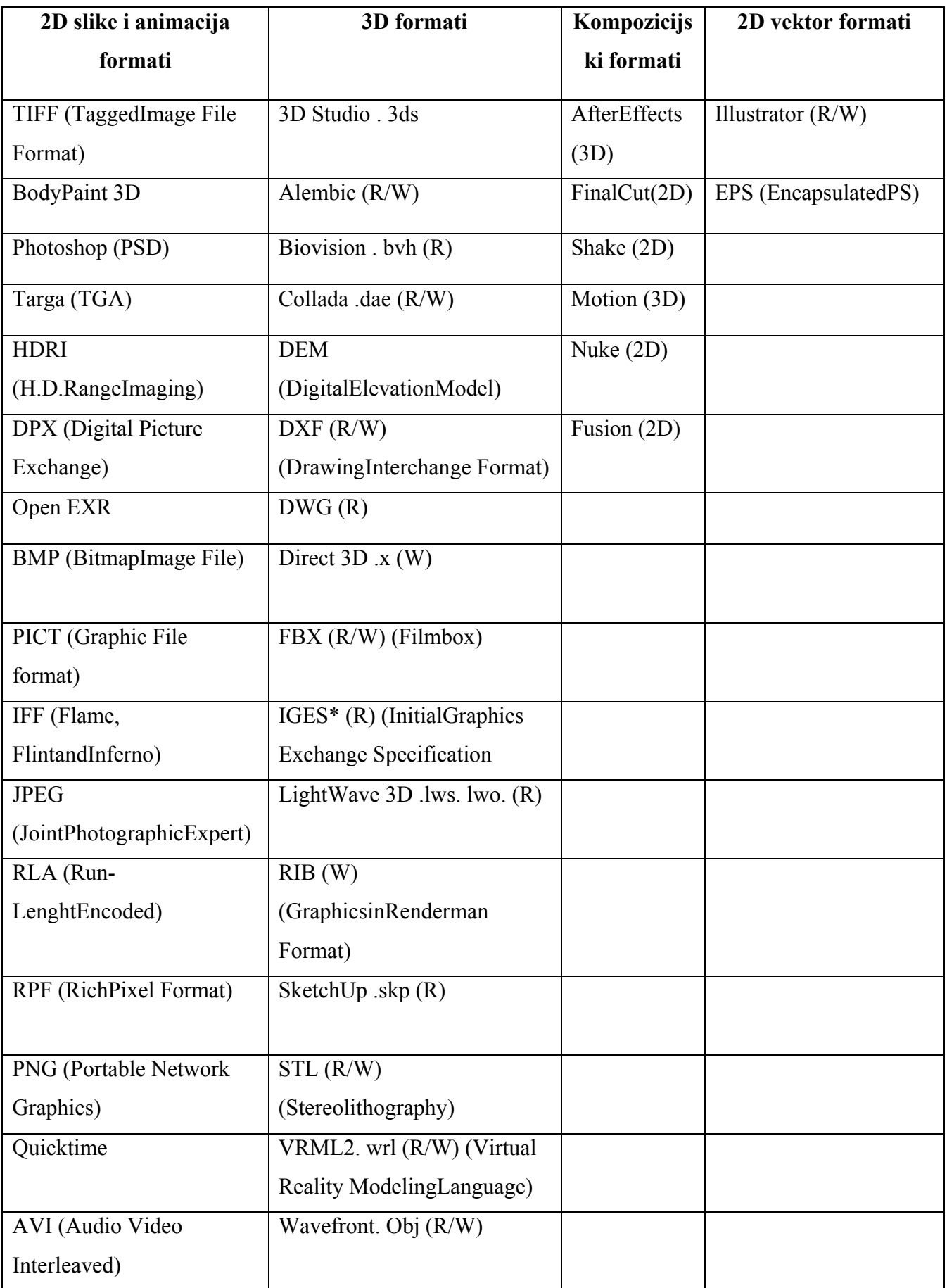

Iz tablice vidljivo je koji se sve formati mogu koristi za izlaz modela. U prvom stupcu vidimo sve formate koji se koriste za izlaz 2D slike i animacija, u drugom stupcu nabrojani su formati za 3D, treći stupac prikazuje sve formate koji su kompatibilni za povezivanje kompozicija te u zadnjem stupcu prikazani su svi formati koji služe za izlaz 2D vektora.

### **4.2. Posebnost alata u odnosu na konkurente**

Najveća prednost ovog alata je lako premještanje projekta između AfterEffects-a i Cinema 4D-a, što uvelike olakšava proces 3D modeliranja i same animacije. Razmjena podataka između ta dva projekta iznimno je bitna za efikasnost i brzinu rada sa 3D i 2D animacijom, pogotovo kombinacijom tih tehnika. Jeftiniji je u odnosu na druge 3D alate te je korisničko sučelje jednostavno za korištenje čak i početnicima.

## **5. Adobe AfterEffects**

Alat AfterEffects digitalni je vizualni alat koji sadrži pokretnu grafiku i kompozicijski program koji je razvio Adobe System. Alat se najviše koristi u post-produkcijskom procesu izrade filmova i televizijskih produkcija. Također je koristan za ključne okvire, tracking, kompoziciju i animaciju. Funkcionira kao osnovni nelinearni upravljač, audio upravljač i medijski transkoder. Sadržava veliku podršku gdje su dostupni veliki izbori dodataka. Jedan od njih je realističan efekt koji se koristi za kišu, snijeg, vatru i sl. Uz ili bez dodataka, AfterEffects može prikazati 3D efekte. Neki od tih 3D efekata koriste osnovne 2D slojeve iz AE. Također se mogu raditi videozapisi poput filma ili crtića, stvaranje animiranih grafikona i drugih vizualizacijskih podataka. Sadrži 3D pokretnu kameru u 2D video snimci koja uklanja treperenje, buke ili bespotrebne linije. [18]

## **5.1. Korisničko sučelje**

Korisničko sučelje Adobe AfterEffects-a sastoji se od 8 glavnih panela koji će se opisati i prikazati u daljnjem tekstu prema izvoru Adobe help stranice. [18]

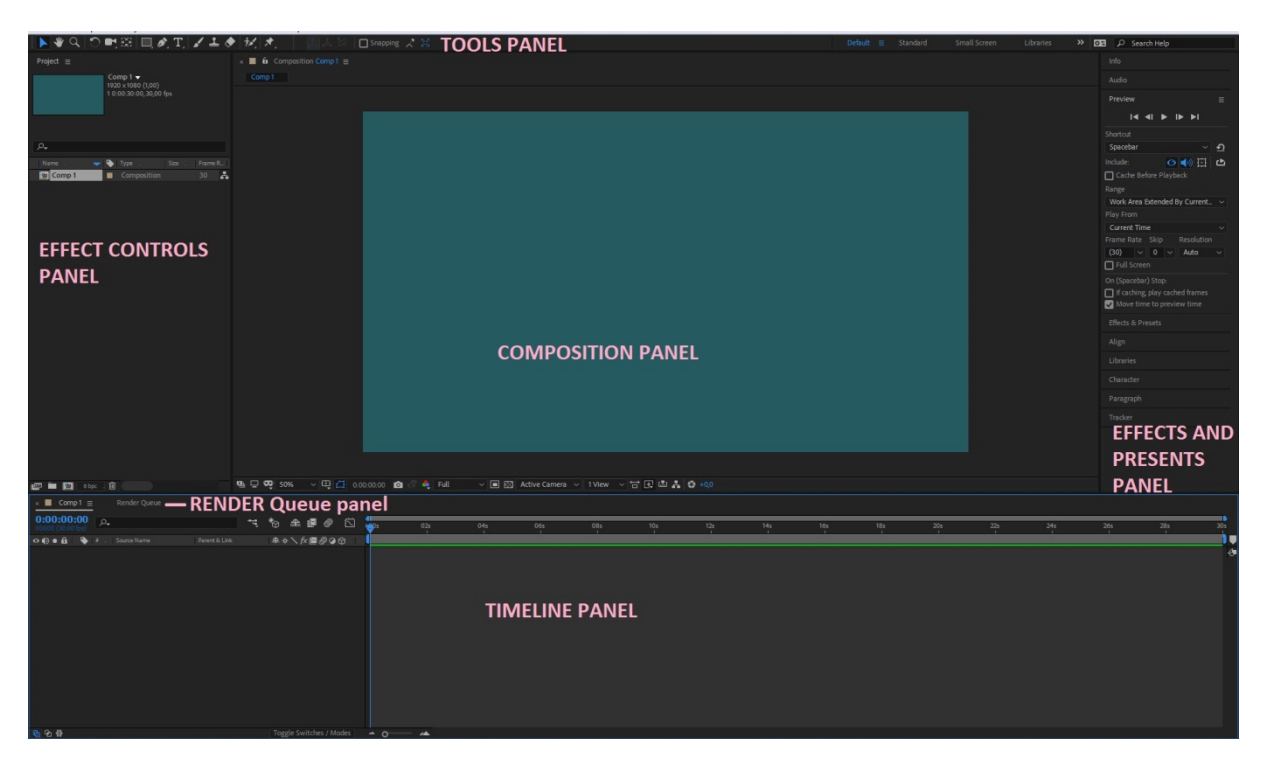

*Slika 5.1 Korisničko sučelje AfterEffects* 

### **1) Application Bar**

Aplication Bar sadrži glavne izbornike File, Edit, Composition, Layer, Animation, View, Windows i Help. Svi ti izbornici nude opcije koji služe za stvaranje, kreiranje, izlaz podataka, bolju navigaciju te veliki broj efekata koji uvelike pomažu pri izgradnji dobre animacije.

### **2) Tool Panel**

Tool Panel sadrži alate koji se najčešće koriste, alate koji su najpotrebniji za stvaranje animacije ili upravljanje samom animacijom.

- a) Selection Tool alat dizajniran je za selektiranje područja na aktivnom sloju bez utjecaja na druge ne označene slojeve.
- b) Hand Tool Služi za lako i jednostavno upravljanje kompozicijom, slojevima ili prozorom za scenu.
- c) Zoom Tool Koristi se za zumiranje ili za odzum cijele scene ili specifičnog dijela scene radi veće preciznosti i lakog korištenja.
- d) Rotation Tool koristi se za rotiranje svakog dijela i svakog sloja pokretne grafike.
- e) UnifiedCamera Tool Alat kameru može se aktivirati odabirom na ploči alata ili pritiskom na C za upravljanje alatima. Najjednostavniji način za prebacivanje između različitih alata Kamera je odabir alata UnifiedCamera i korištenje gumba s mišem s tri tipke.
- OrbitCamera: Zakreće 3D prikaz ili kameru pomicanjem mjesta interesa.
- TrackXY Camera: Podešava 3D prikaz ili kameru vodoravno ili okomito.
- Track Z Camera: Podešava 3D prikaz ili kameru duž linije do točke interesa. Ako se koristi pravopisni prikaz, ovaj alat prilagođava mjerilo prikaza.
- f) Pan Behind Tool Alat funkcionira tako da se aktivira klikom tipke Y na tastaturi. Zatim se sa selektiranim alatom sidrišna točka pomiče do željene lokacije. Ako se otvori transformacijski meni, može se vidjeti kako se vrijednost sidrišne točke mijenja samim pomicajem po kompoziciji.
- g) Rectangle Tool– Uz Rectangletoolalat može se odabrati još RoundedRectangle Tool, Elipse Tool, Polygon Tool te Star Tool. Ti alati koriste za stvaranje kruga, kocke poligona te zvijezde bez gubitka vrijednosti.
- h) Pen Tool AddVertex Tool, DeleteVertex Tool, ConvertVertex Tool, MaskFeather Tool Pen Tool služi za crtanje putanje, dok Vertextool selektira sve vrhove na toj putanji, bilo kojeg oblika. MaskFeathertool omogućava veću kontrolu pri razdvajanju objekata.
- i) HorizontalType Tool, VerticalType Tool Alati koji služe za uređivanje teksta u vertikalnom ili horizontalnom smjeru.
- j) Brush Tool, CloneStamp Tool, Eraser Tool Nabrojani alati nisu u istom prozoru, no u konačnici služe istom cilju. Alati su svi za bojanje te korištenjem svakog alata posebno primjenjujemo mrlje boje na svakom sloju. Svaki alat za boju primjenjuje oznake četke koji mijenjaju boju ili prozirnost područja sloja bez mijenjanja izvora sloja. Svaki alat ima svoju traku trajanja, svojstvo obruba i svojstvo transformacije koje se mogu vidjeti i mijenjati na vremenskoj traci (eng. Timeline panel).
- k) RotoBrush Tool Alat pruža alternativni, brži tijek rada za segmentiranje i stvaranje matte. Pomoću ovog alata crtaju se potezi na reprezentativnim područjima prednjeg i pozadinskog elementa, a zatim AfterEffects koristi te podatke za stvaranje granice segmentacije između elemenata.
- l) Puppet Pin Tool, PuppetOverlap Tool, PuppetStarch Tool koristi za postavljanje i premještanje deformacije igle. Pomoću PuppetOverlaptool postavljaju se preklopne igle koje označavaju koji se dijelovi slike trebaju pojaviti ispred drugih. PuppetStarch Tool Koristi za postavljanje igli koji uklanjaju dijelove slike tako da su manje iskrivljeni.

#### **3) Project Panel**

Prema zadanim postavkama Project Panel prikazuje sve uvezane datoteke abecednim redom. Organiziran je po stupcima te svaki stupac sadrži važne informacije koje mogu biti korisne tijekom rada na projektima u AfterEffectu. AfterEffects program nudi opciju podešavanja projektnog prozora (eng. Project Panel)po svojoj volji, kao i sakrivanje ili promjena same veličine svakog stupca u bilo kojem trenutku.

### **4) Layer Panel**

Kada dodajemo kompoziciju u Vremensku traku (eng. Timeline Panel), stavka snimke postaje sloj unutar te kompozicije. Svaka stavka na vremenskog traci također ima svoj neovisni sloj. Ono može biti audio, video, tekst, solids, svjetla, kamere i još mnogo toga. Jedan od načina kako doći doLayer Panel-a je jednostavnim dvoklikom na jedan sloj u kompoziciji.Sloj sadrži datoteku koja je uvezena u projektnom prozoru, za razliku od stavke koja je kreirana u AfterEffectsu, kao što je text ili kompozicija. Neki efekti poput boja, praćenje pokreta (eng. MotionGraphic) i stabilizacije ne mogu biti aplicirani u kompozicijskom panelu (eng. Composition Panel), ali mogu biti u panelu slojeva.

#### **5) Composition Panel**

Kompozicijski prozor jedan je od najvažnijih prozora u AfterEffect-u. On je pregled prozora i glavni prostor animacije. Na toj ploči mogu se izraditi animirani projekti te se sastoji od niza značajki koje se mogu upotrijebiti za promjenu načina pregleda kompozicija. Također, mogu sesakriti smjernice i izolirati alfa kanal.

#### **6) LayerModes Panel**

Prozormodova sadrži funkcije koje se odnose pojedinačno na svaki sloj. Neki od tih funkcija su FrameBlending, Shyhide, MotionBlur i mnogi drugi.

#### **7) TimelineScrubber**

Prozor vremenske trake prikazuje sve informacije ključnim okvirima koje svaki pojedinačan sloj sadrži, prikazuje i vremensku duljinu svih slojeva, kao i dodatna pomagala koja služe za smanjivanje duljine vremena.

#### **8) Search TimelineScrubber**

Tražilica se koristi za pregledavanje i traženje podataka kroz vremensku traku.

#### **9) TimelineRender Bar**

Prikazuje točnu vremensku duljinu kompozicije koja će biti dio završnog renderiranja.

### **5.2. Tijek rada**

Bez obzira radi li se o stvaranju naslova, složene pokretne grafike ili kompozicijske stvarnosti efekata, tijek rada gotovo je isti.

### **1) Unošenje i organiziranje podataka**

Nakon što se kreira novi projekt, unošenje podataka odvija se u projektnom panelu (eng. Project Panel). AfterEffects automatski interpretira više vrsta medijskih formata te samu specifikaciju atributa, kao što je okvirna stopa i aspekt pikseliziranog omjera. Također se može vidjeti svaki podatak u prozoru za snimke (eng. Footage Panel), kojima se može postaviti početak i kraj kako bi stali u kompoziciju.

#### **2) Stvaranje, organiziranje i kompozitni slojevi u sustavu**

AfterEffects nudi mogućnost za kreiranje jedne ili više kompozicija u kojoj bilo koja snimka može biti izvor za jedan ili više slojeva u sustavu. Kompozicija je grupni sloj u koju možemo staviti bilo koji videozapis, audiozapis, grafiku i sl. Slojevi se mogu rasporediti po kompozicijskom prozoru ili urediti pomoću vremenske trake. Također se mogu rasporediti u slojevima u dvije ili tri dimenzije. Kompozicijski panel nudi široku opciju alata poput maski,modova za miješanje boja i alat za ključne okvire. Mogu se čak koristiti i slojeviti oblici, tekstovni slojevi i alati za boju.

#### **3) Izmjena i animiranje svojstava sloja**

Mogu se izmijeniti bilo koja svojstva sloja, poput veličine, položaja i neprozirnosti ili kreirati bilo koju kombinaciju sloja kojem se svojstva mogu mijenjati tijekom vremena pomoću ključnih okvira i broj izraza. Također može se koristiti praćenje pokreta za stabilizaciju pokreta ili animiranje jednog sloja koji slijedi kretanje u drugom sloju.

### **4) Dodavanje efekata i izmjene svojstva učinka**

Dodavanje efekata širok je pojam zbog ogromne količine mogućnosti. Mogu se dodavati bilo koje kombinacije efekata kako bi se izmijenio izgled nekog objekta ili promijeniozvuk sloja. Također je moguća izmjena bilo kojih od stotina efekata, postavki animacija i stilova slojeva. AF nudi kreiranje vlastitih postavki animacija te kreiranja svojih efekata.

#### **5) Pregled**

Pregledavanje kompozicija na monitoru računala ili vanjskog video monitorajako je praktično i brzo izvedivo. Mogu se promijeniti brzina i kvaliteta pregleda određivanjem njihove rezolucije i brzine okvira te ograničavanjem područja i trajanja kompozicije. Također, mogu sekoristiti efekti za upravljanje boja te se podesiti po vlastitoj želji kako će film izgledati na drugom izlaznom uređaju.

### **6) Renderiranje i izlaz podataka**

AfterEffects nudi različite opcije renderiranja. Sadrži GPU za bolju brzinu i preciznost prilikom izvođenja efekata. U video renderiranju i padajućem izborniku efekata u postavkama projekta dijaloški okvir daje sljedeće opcije prikazivanja GPU efekta:

- a) **Software Only:** CRPU se koristi za prikaz efekata
- b) **Mercury GPU ubrzanje:** GPU se koristi za prikaz efekata

Film se može izraziti u jednom izlazu koji sadrži sve prikazane okvire ili se može napraviti u nizu fotografija. Kako bi generirali izlaz, mogu se prikazati sve kompozicije pomoću AfterEffectRenderqueue s render postavkama ili dodati svoje kompozicije u Adobe Media Encoder s postavkama renderiranja kako bi se renderiralo u bilo koje vrijeme.

Izlazni formati u Aftereffectu se dijele u četiri kategorije, nadalje prikazani u tablici podijeljenoj na tri stupca:

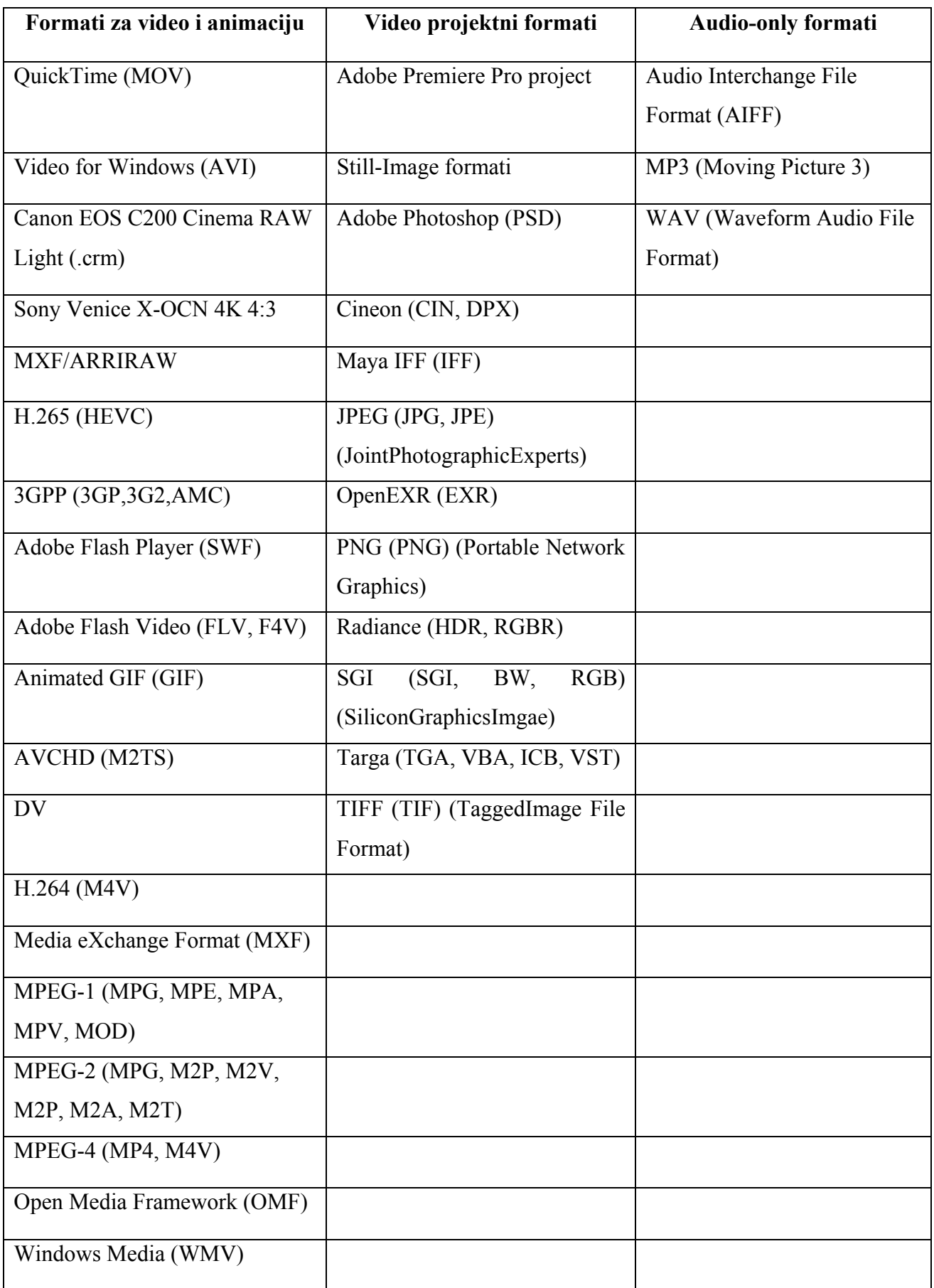

Iz tablice vidljivo su svi formati koje pruža Adobe AfterEffects. U prvom stupcu navode se svi formati za video i animaciju, u drugom stupcu navedeni su svi video projektni formati, a u trećem stupcu vidljivi su svi formati koji služe za izlaz audio zapisa.

## **5.3. Posebnost alata u odnosu na konkurente**

Postoji dobar razlog zašto je alat AfterEffect jedan od najkorištenijih alata među dizajnerima. U odnosu na druge alate, on nudi iznimne alate za izradu animacije i vizualne efekte te je efikasan u razmjeni podataka sostalim programima. U ovom programu može se svašta napraviti, na primjer, VFX umjetnik može alat koristiti samo radi sastavljanja 3D renderirane snimke, video montažer upotrebljava alat za dizajn naslova, animator koristi alate za izradu 2D vizualnih grafika. To u konačnici rezultira ogromnu količinu mogućnosti koje se mogu napraviti u ovom programu, baš zbog toga je velika konkurencija u odnosu na druge programe.

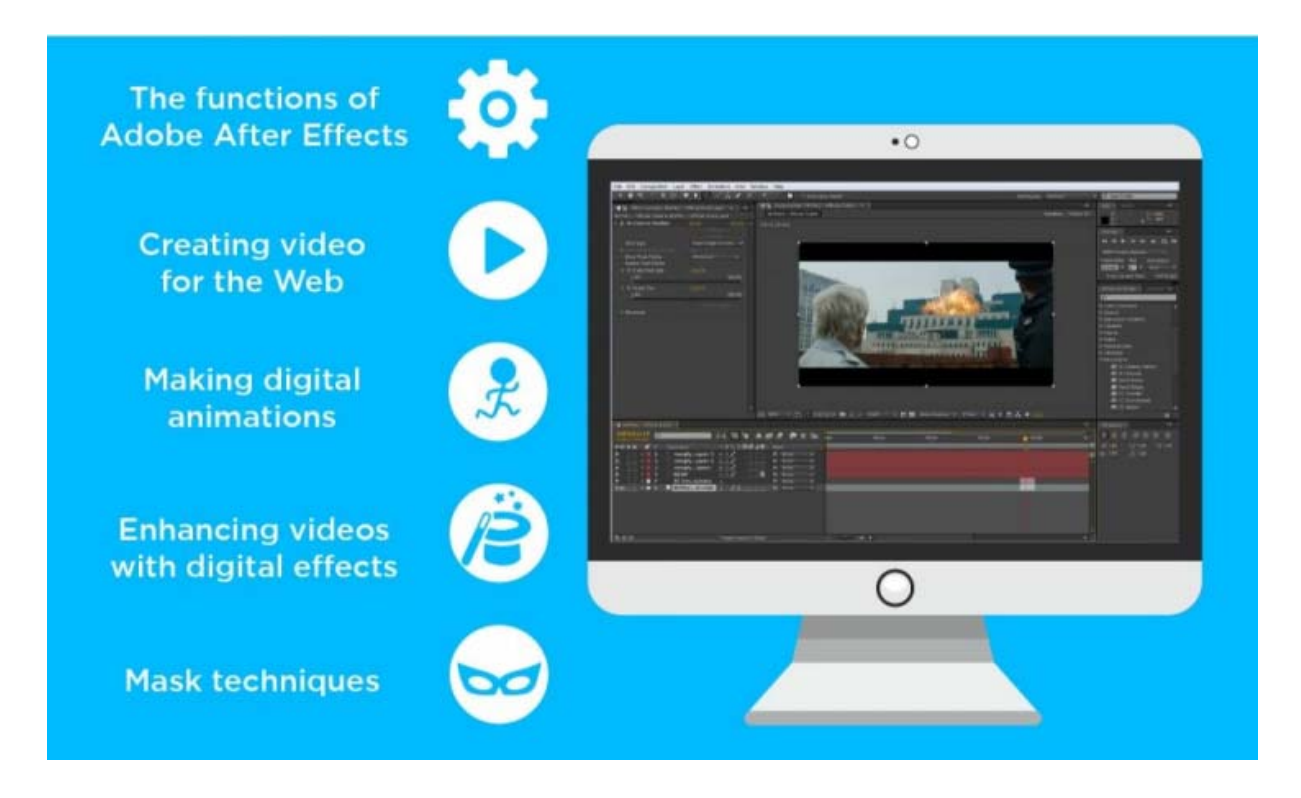

*Slika 5.2 Prednosti AfterEffectsprograma [5.2]* 

## **6. Izrada praktičnog rada**

Kao praktični rad radila sam modeliranje, teksturiranje, animiranje i renderiranje Gameboy konzole za Tetris u 3D alatu Cinema 4D, kao i ilustraciju teksta u alatu Adobe Illustrator te animacijuu AferEffects-u. Animacija traje 30 sekundi te predstavlja reklamu za GameBoy konzolu na kojem se može igrati Tetris igrica. Cinema 4D odličan je alat za modeliranje baš ovakve konzole kao i AfterEffects za animaciju vektorske grafike. Oba dva alata nude veliki izbor efekata koji realiziraju osmišljenu kreativnu ideju kao takvom.

## **6.1. Modeliranje**

1) Prvi korak bio je modeliranje gameboy konzole u 3D alatu Cinema 4D. Korišteni su alatiRectangle Tool i Circle Toolkako bi se napravili prednji i stražnji dijeloviGameboya te screen i operacijske gumbove. Pravokutnicima je primijenjena vrijednost Rounding svojstva kako bi se zaoblili rubovi. Kako bi se poligonalnim objektima dodali vertikalni rubovi, korišten je alat Extrude te postavljen kao roditelj svim kreiranim objektima. Na isti način kreirane su Tetris kocke pokraj screena.

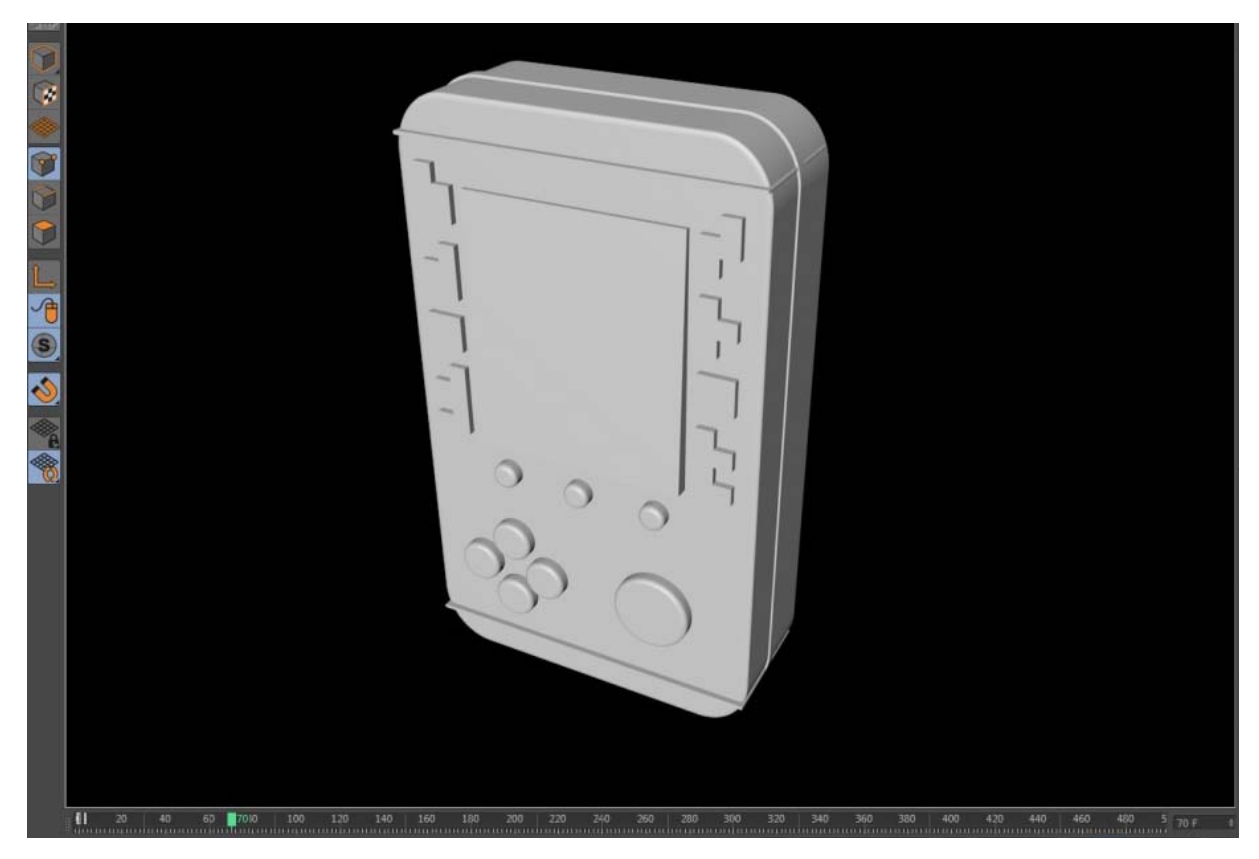

*Slika 6.1 Modeliranje GameBoy konzole* 

2) Sljedeći korak sastojao se od modeliranja unutarnjih dijelova Gameboy konzole. Prvo je kreirana Mikro SD kartica pomoću Plane Tool-a. Izrezani dijelovi na kartici kreirani su pomoću Bool alata, tako da su stavljeni Bool objekti u Bool operator te postavljeni određeni parametri. Za ostale detalje na SD kartici koristila sam alate Platonic, Cube, Torus, Tube, Oil tank. Žice pokraj Oil tank alata kreirane su pomoću alata Sweep koji postaje roditelj alatimaCircle i Formula.

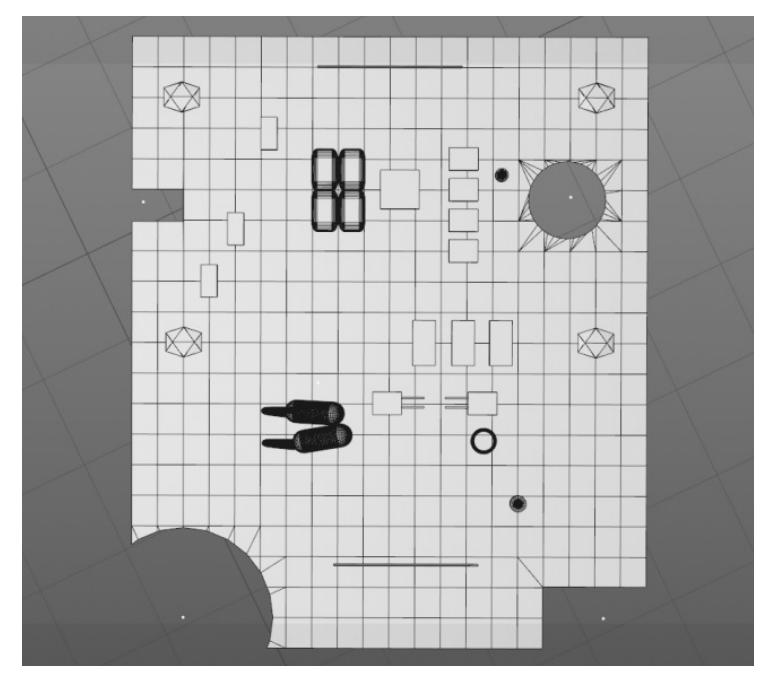

*Slika 6.2 Modeliranje Mikro SD kartice* 

3) U trećem koraku kreiran je Čip za PCB gumb koji je napravljen na istom principu kao i Mikro SD kartica.

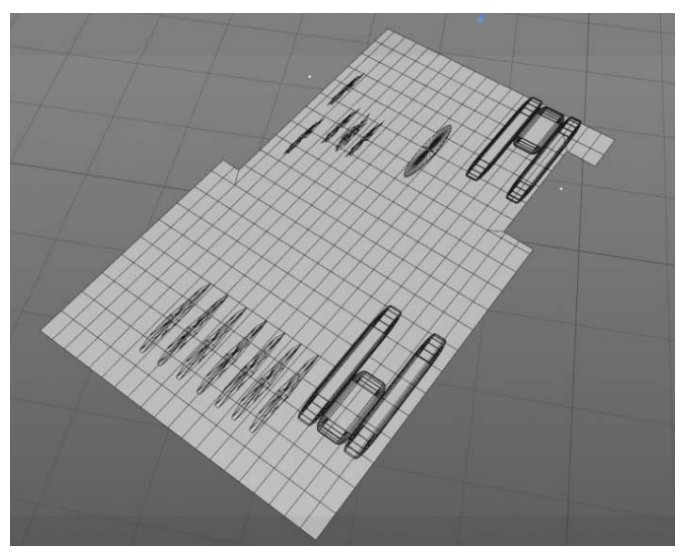

*Slika 6.3 Modeliranje čipa za PCB guma* 

4) U četvrtom koraku napravljen je Zvučnik pomoću Cone i Tube alata.

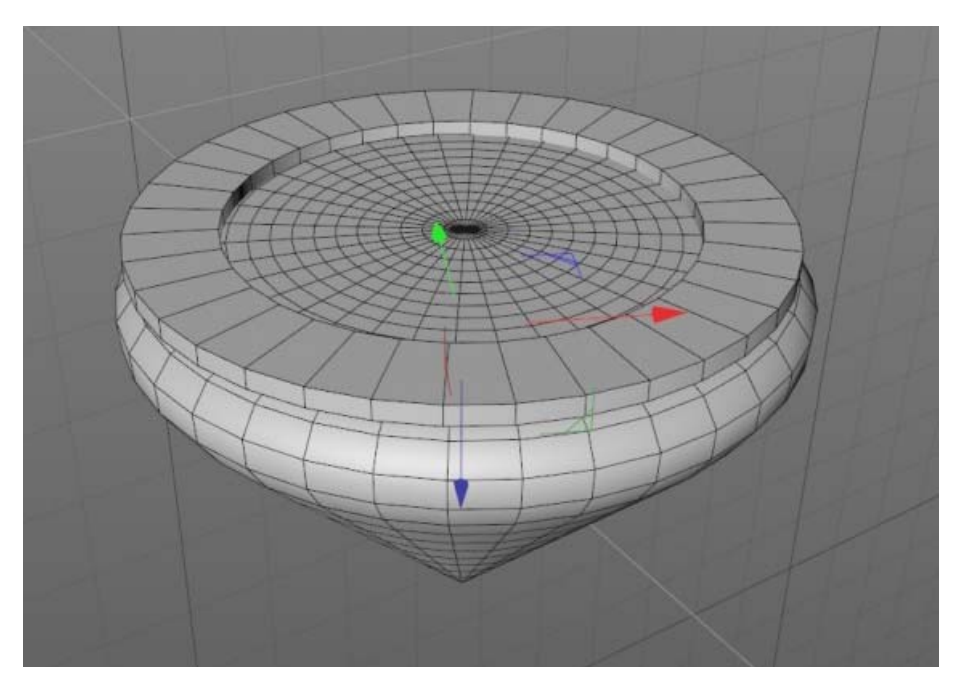

*Slika 6.4 Modeliranje Zvučnika* 

5) U petom koraku modelirane su baterije i kutija za baterije. Baterije su napravljene pomoću Oil Tank alata, a kutija pomoću Cube alata.

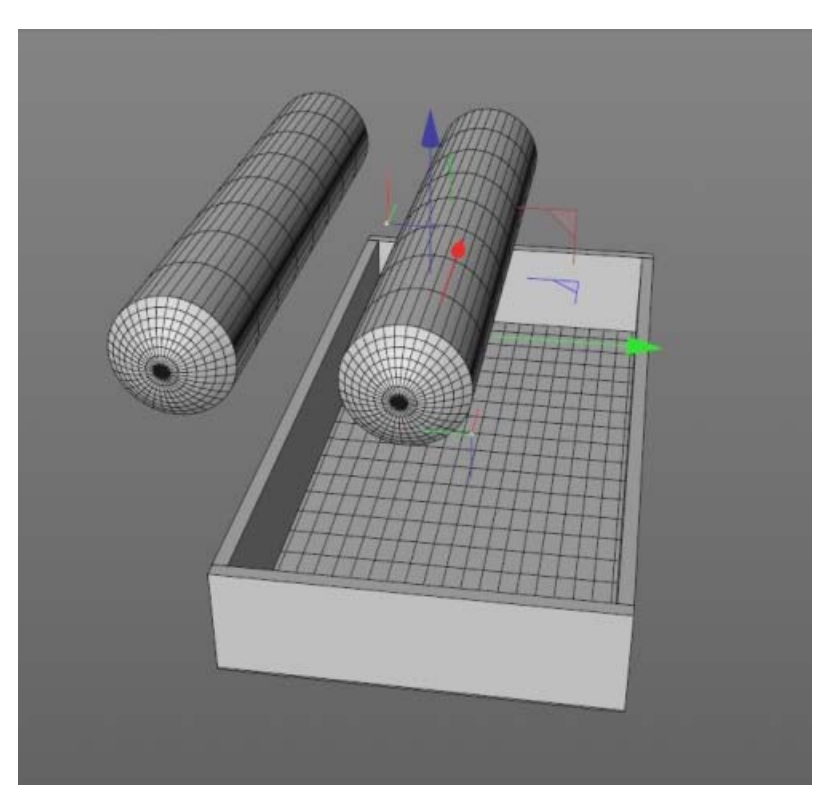

*Slika 6.5 Modeliranje Baterije i kutije* 

6) Koristeći alate Cube, Tube, Landscape, Torus te Plane alat modeliran je Raspberry PI 0 na kojem su izrezani dijelovi Čipa pomoću alata Bool. Žice su modelirane pomoću alata Sweep, koji postaje roditelj alatima Circle i Formula.

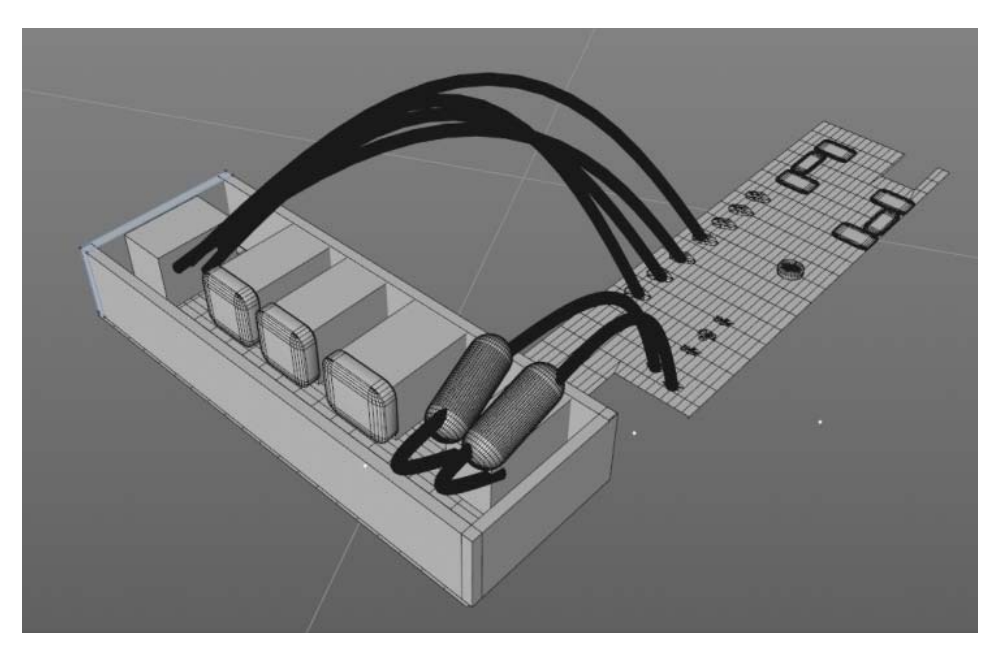

*Slika 6.6 Modeliranje Raspberry PI 0* 

## **6.2. Tekstura**

Prvi korak sastojao se od same izrade materijala za teksturiranje. Uključujući Luminance odabrana je željena tekstura i boja.

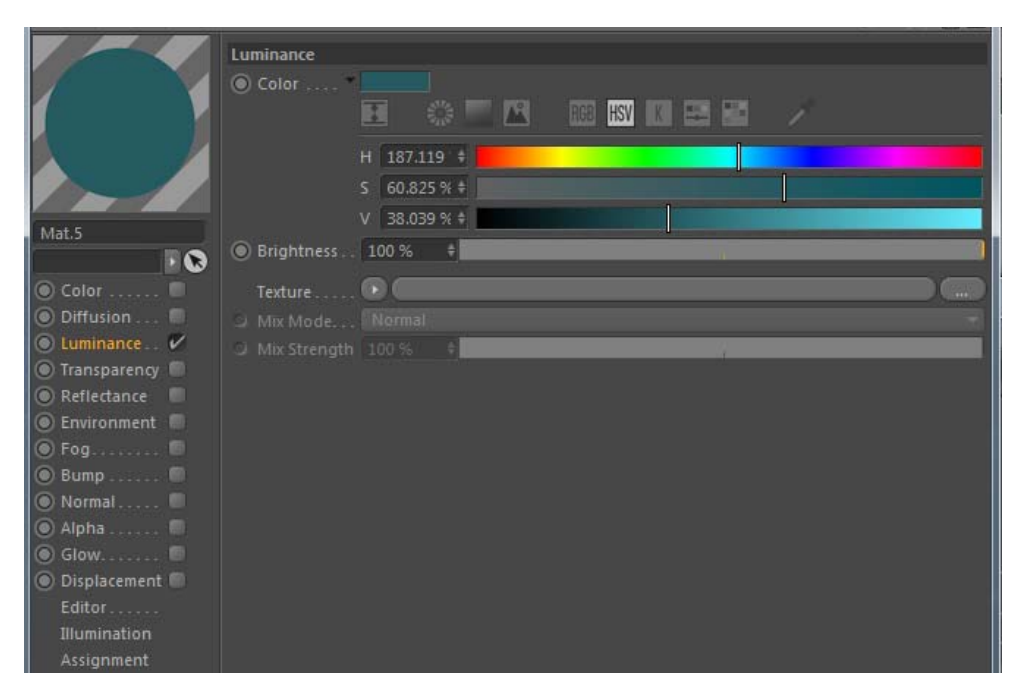

*Slika 6.7 Materijali za teksturu* 

Napravljeno je sveukupno 10 materijala, koji su u konačnici primijenjeni na određene modele.

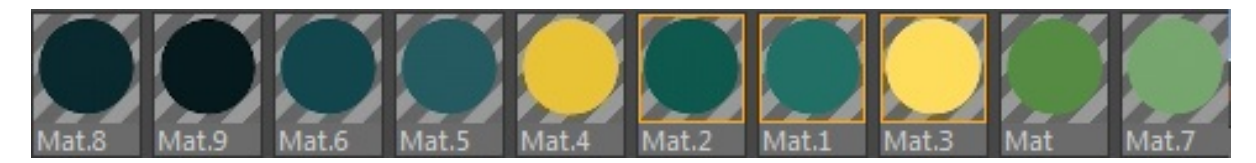

*Slika 6.8 Materijali* 

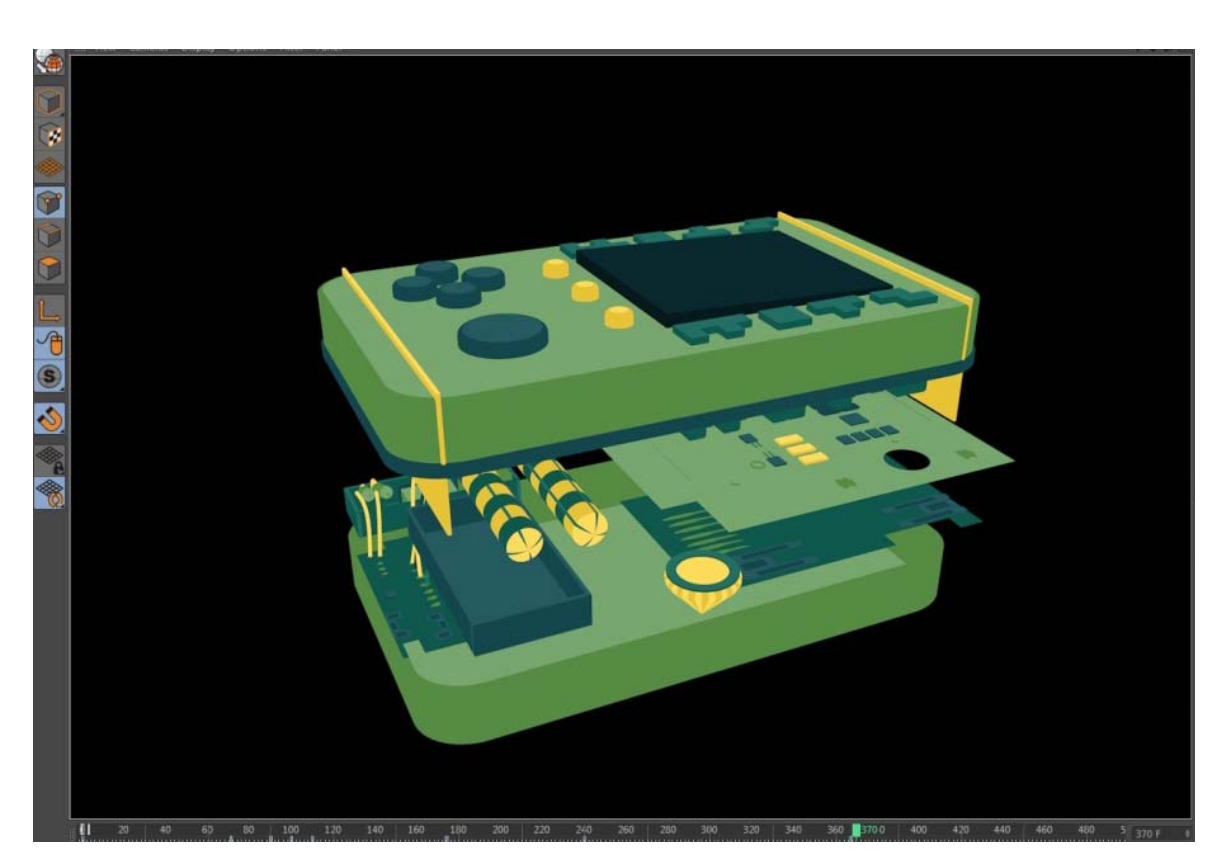

*Slika 6.9GameBoy konzola s teksturom* 

## **6.3. Animacija**

Animacija za svaki model odvijala se na vremenskoj crti. Pomoću Master Tracka manipulirali su se svi ključni okviri pridruženi svakom objektu. Za svaki pomak upisivali su se određeni parametri koji su označeni ključnim okvirom. Za lakši pomak ili skaliranje nekog dijela animacije korišten je alat Regiontool.

## **6.4. Ilustracija u Adobe Illustrator-u**

Za tekst koji se prikazuje na samom kraju animacije korišten je alat Adobe Illustrator. Pomoću alata Rectangle Tool kreirana su sva slova. Na samom kraju dodane su boje svakom vektoru.

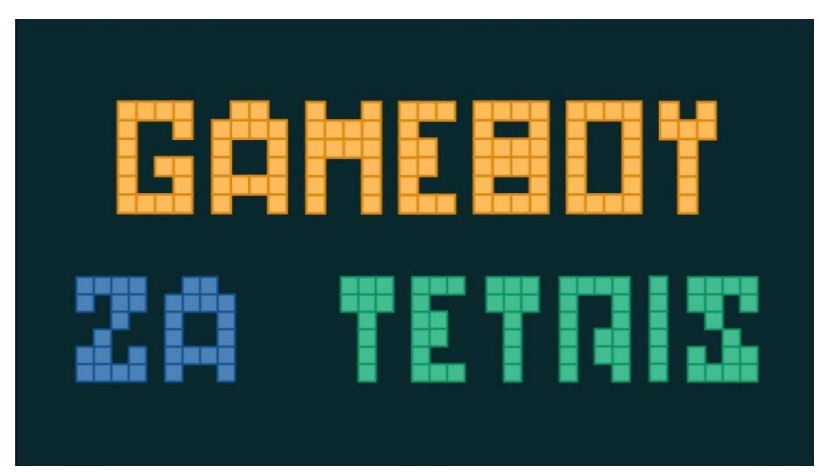

*Slika 6.10 Ilustracija u Adobe Illustrator-u* 

## **6.5. Animacija ilustracije i dodavanje audio zapisa u AfterEffects**

U AfterEffectsubačen je Cinema 4D file, te je na njegov kompozicijski sloj primijenjena sjena, kako bi se dobila veća dubina scene. U trenutku kada se GameBoy konzola otvori te se unutarnji dijelovi prikažu, dodan je tekst i crte koje naznačuju značenje unutarnjih dijelova. Tekst je kreiran pomoću HorizontalType Tool-a. Nakon toga dodan je novi sloj u kompoziciju nazvan ShapeLayer pomoću kojeg su kreirane crte. Crte i tekstanimirane su tako da se na sloj ShapeLayer dodaje alat TrimPath, pomoću kojeg se postavlja početni ključni okvir te završni ključni okvir, što u konačnici stvara prikazanu animaciju.Zvuk u animaciji ubačen je u kompozicijski panel te je namješten na točno željeno vrijeme. Jačina zvuka smanjena je za 13 decibela kako ne bi bila prenapadna.

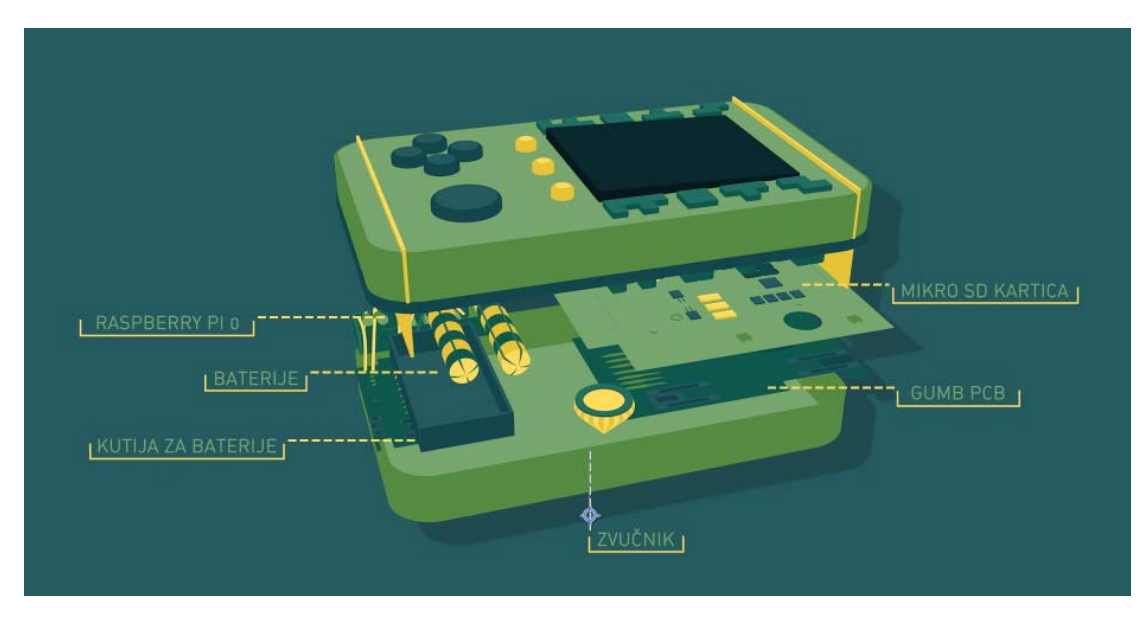

*Slika 6.11GemeBoy konzola s oznakama* 

## **7. Zaključak**

Animacija je glavni način prenošenja informacija. Obuhvaća veliki spektar principa; od crtanja i bojanja na papiru do 3D animacije, CGI i još mnogo drugih noviteta. Animacija je alat privlačenja pozornosti za sve vrste industrije, uključujući i sam marketing. Ona je prisutna u svakoj industriji, od medicine do reklama o autima. Animacija prikazuje informaciju kao najjednostavniji i najefikasniji oblik, bilo da objašnjava novi proizvod ili aplikaciju, podučava studente ili stvara javnu uslugu.

U ovom radu prikazan je proces računalne animacije koja obuhvaća 2D, 3D i 2.5D animaciju, njihovu povijest te način izrade takvih animacija. Objašnjena su dvanaest principa koji su danas standard crtanja animacije. Opisani su ključni okviri koji predstavljaju najosnovniji alat za izradu animacije, kao i praćenje pokreta korištenjem stvarne okoline kako bi što točnije rekreirali kretnju živog bića. Nadalje su opisani programi koji su korišteni za izradu praktičnog rada, njihovo korisničko sučelje, tijek rada te njihovi izlazni formati.

U praktičnom dijelu rada opisan je način izrade GameBoy konzole za igricu Tetris. Vidljiv je proces izrade od samog modeliranja objekta do nanošenja materijala na objekt. Objašnjen je način animiranja kroz program Adobe AfterEffects te koji efekti su primijenjeni kako bi animacija bila što dinamičnija. Jako je dobro naučiti programe kao što su Adobe AfterEffects i Cinema 4D jer danas su u velikoj upotrebi te sa takvim znanjem lakše je upravljati ili naučiti druge slične programe.

## **8. Literatura**

- [1] AndyBeane: 3D Animation Essentials, John Wiley&Sons, California, 2012.
- [2] Frederic I. Parke, Keith W.: Computer FacialAnimation,SecondEdition CRC Press, 2008.
- [3] Thomas S., Stefan S.: Non-photorealistic Computer Graphics: Modeling, Rendering, andAnimation, Stefan S., Morgan K., 2002.
- [4] John LasseterPixar: Computer Graphics, Volume 21, San Rafael California, 1987., str. 36- 40
- [5] J. H. Kim, J. J. Choi1, H. J.Shin, I. K. Lee: AnticipationEffectGeneration for CharacterAnimation, ConferencePaperinLecture Notes in Computer Science, 2006., str. 639-646.
- [6] Junjun Pan: Sketch-basedskeleton-driven 2d animationandmotioncapture, Diplomski rad,Media SchoolofBournemouth University, Ujedinjeno Kraljevstvo, 2009.
- [7] KatherineA.P.: Motioncaptureassistedanimation: texturingandsynthesis, Diplomski rad, StanfordUniversity, California, 2002.
- [8] Marin Januš: Animacija u programskom paketu u Blender, Diplomski rad, Sveučilište Josipa Jurja Strossmayera, Osijek, 2017.
- [9] FilipSliško: Kombinacija animacije s ostalim oblicima umjetnosti, Diplomski rad, Grafički fakultet, Zagreb, 2017.
- [10]RickParent: Computer Animation, AlgorithmsandTechniques,dostupno na: *http://pagelmedia.com/file/computer-animation-algorithms-andtechniques.pdf*,pristupano: 25.05.2018.
- [11]Alec R., Takeo I., Fredo D.:ACM Transactions on Graphics, dostupno na: *https://dl.acm.org/citation.cfm?id=1778796,* pristupano: 25.05.2018.
- [12]Dorijan D., Andrija B.,Rendering: 3Ds Max, Cinema 4D and Maya comparison, dostupno na: *https://hrcak.srce.hr/index.php?show=clanak&id\_clanak\_jezik=283280***,** pristupano: 26.05.2018.
- [13]Adobe UK., Cinema 4D andCineware, dostupno na: *https://helpx.adobe.com/uk/aftereffects/using/c4d.html*, pristupano: 26.05.2018.
- [14]A.J.N. van Breemen, BringingRobots To Life: ApplyingPrinciplesOfAnimation To Robots, dostupno na:

*http://citeseerx.ist.psu.edu/viewdoc/download?doi=10.1.1.125.8136&rep=rep1&type=pdf* , pristupano: 01.06.2018.

- [15]Maxon, a Nemetschekcompany, 3D for therealworld, dostupno na: *https://www.maxon.net/en/products/cinema-4d/features/modeling/polygon-modeling/*, prostupano: 02.06.2018.
- [16]Arena animation, AnimationIndustry, dostupno na: *http://www.arenamultimedia.com/arena-zone-animation-industry.aspx*, pristupano: 02.06.2018.
- [17]J.Chan, MultiplaneCameras, dostupno na: *https://animationschooldaily.com/multiplanecameras/*pristupano: 03.06.2018.
- [18]Adobe, Adobe AfterEffects CC help, dostpuno na: *https://helpx.adobe.com/pdf/after\_effects\_reference.pdf*, pristupano: 03.06.2018.
- [19]Machina, 3D animacija vještina budućnosti, dostupno na: *https://machina.hr/3danimacija-vjestina-buducnosti/*, pristupano: 24.06.2018.

# **Popis slika**

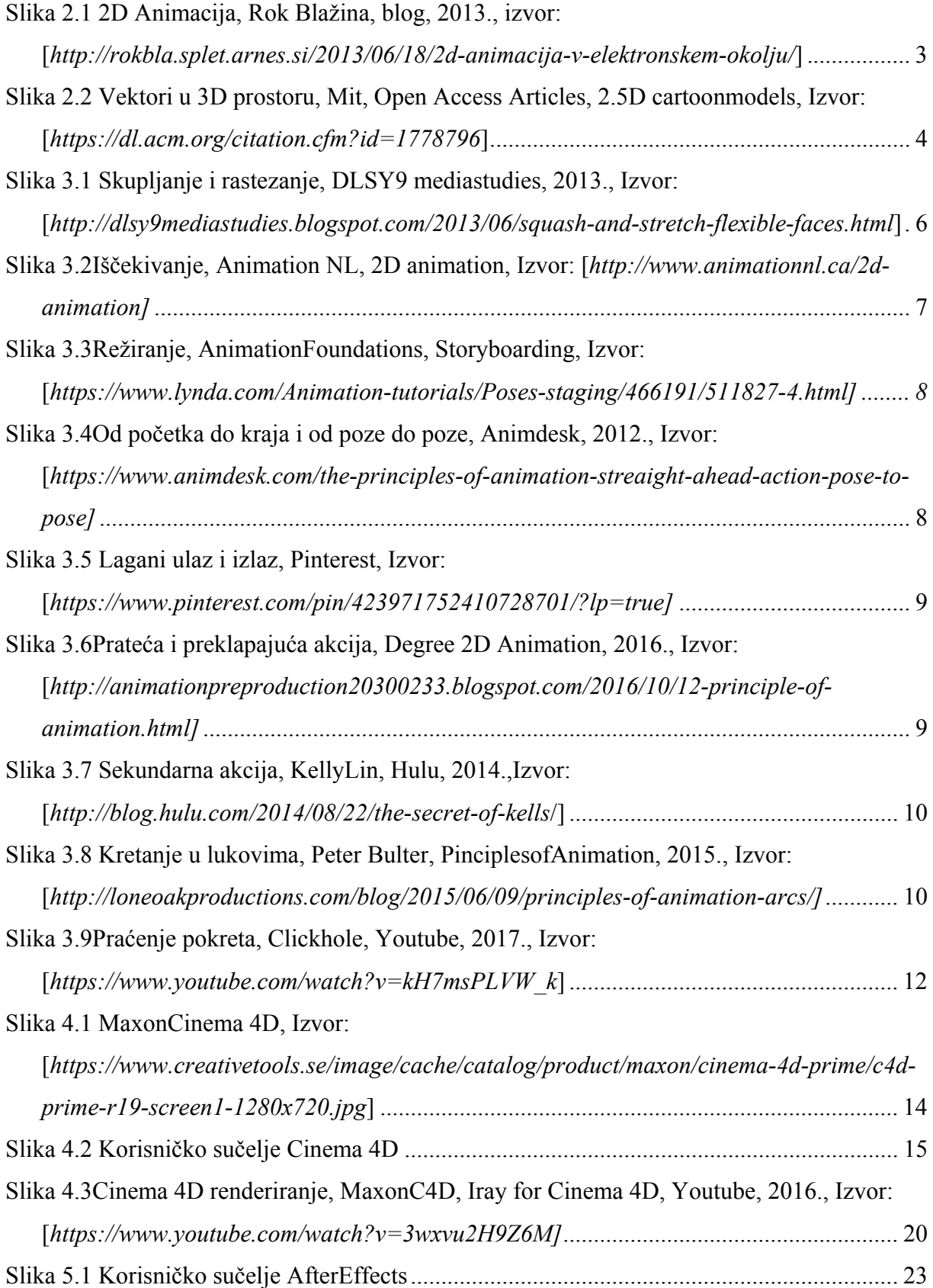

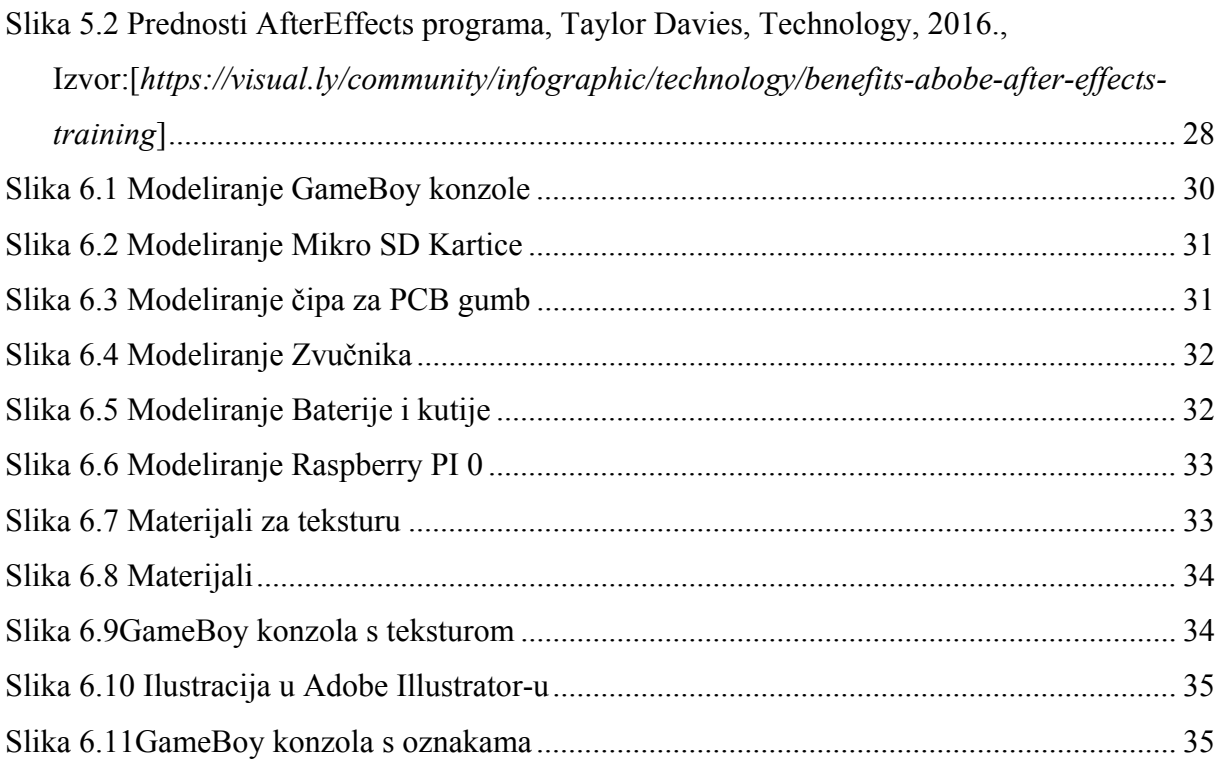

# **Popis tablica**

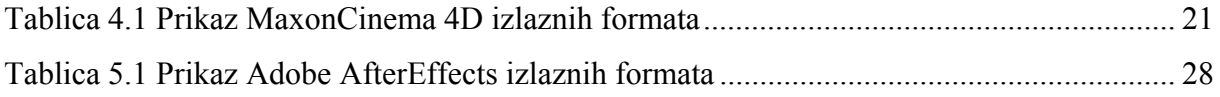